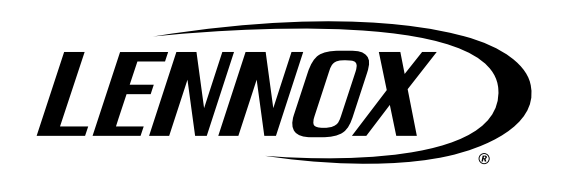

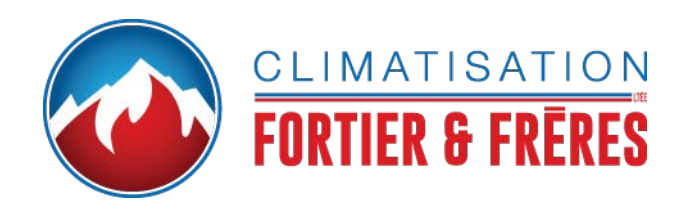

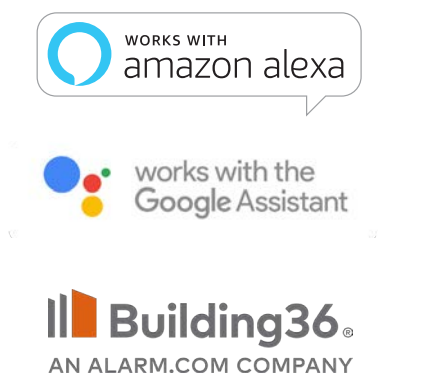

 $Control(G)$ 

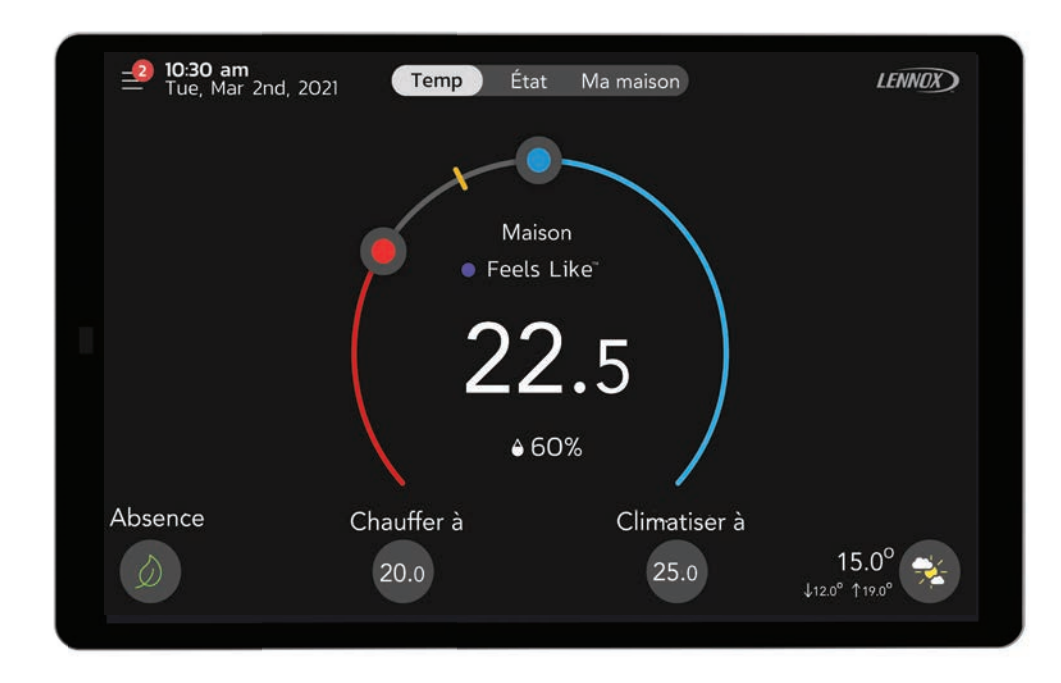

# **Thermostat intelligent S40 Lennox®**

*Guide de l'utilisateur*

508223-01 04/2023 Copyright 2023© Lennox Industries Inc. Dallas, Texas, États-Unis

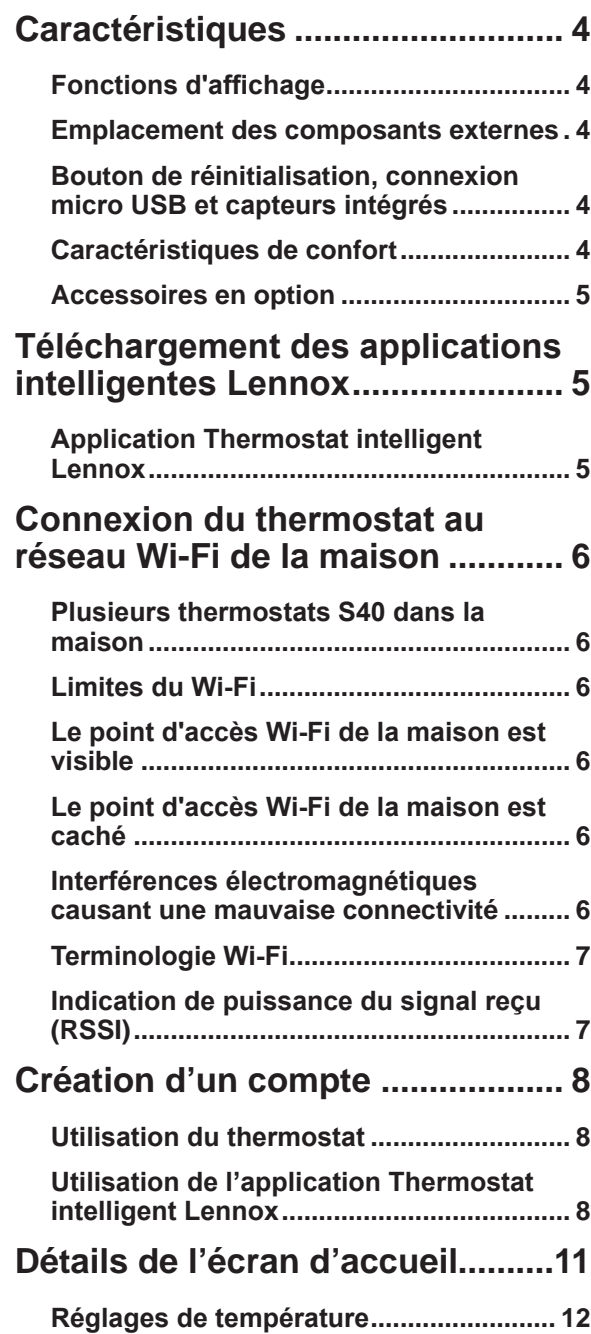

## **Table des matières**

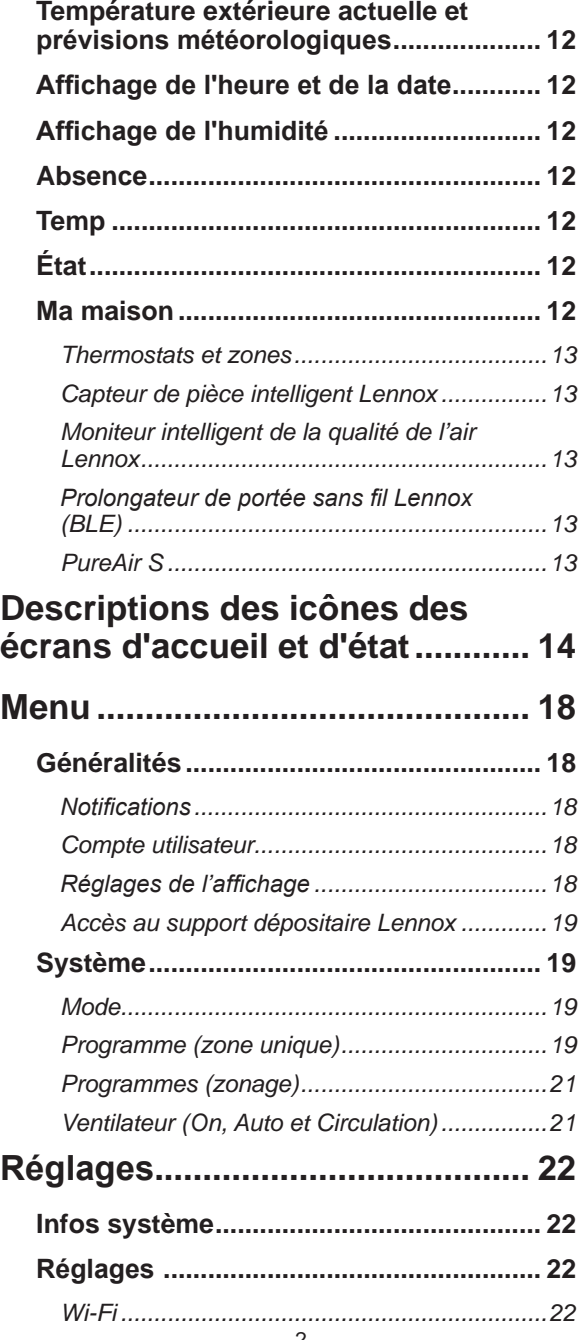

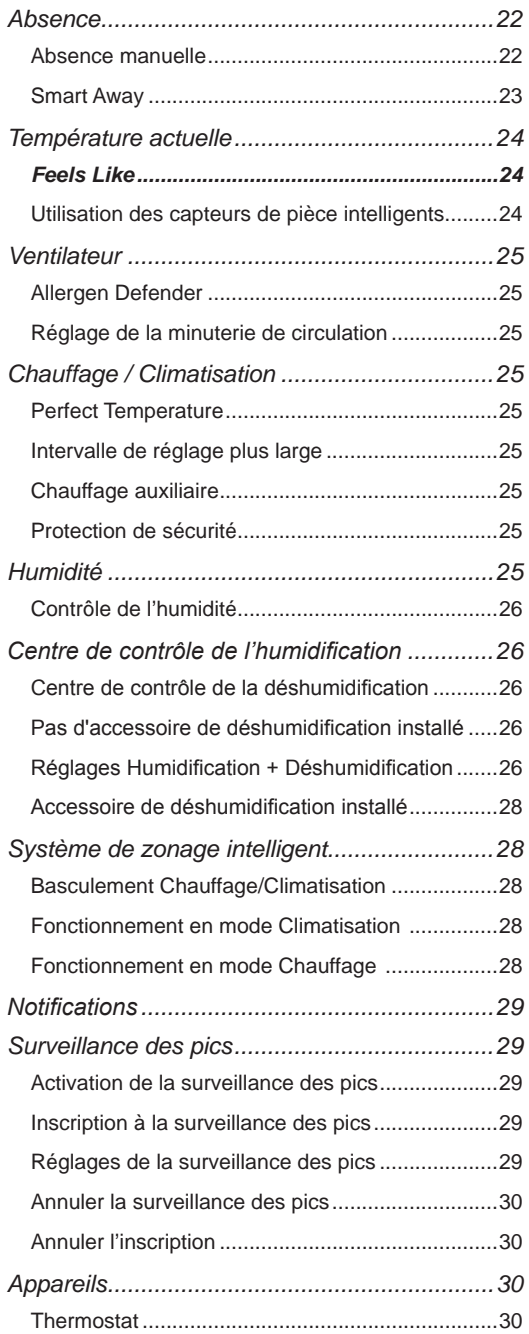

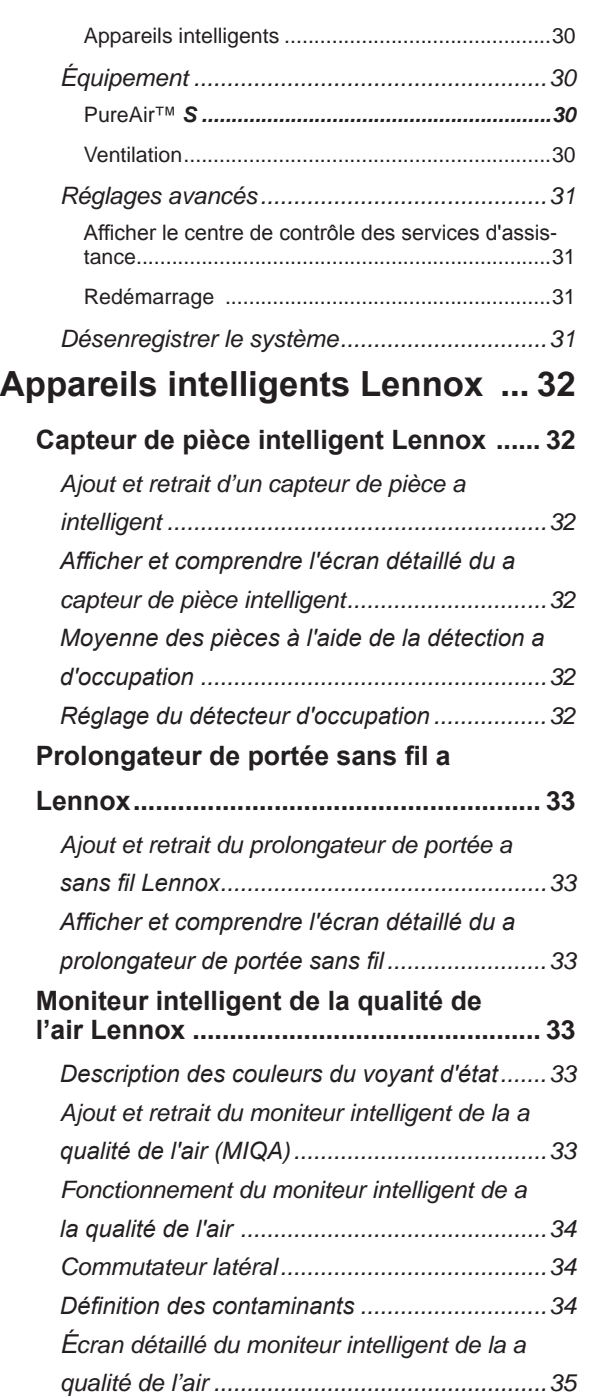

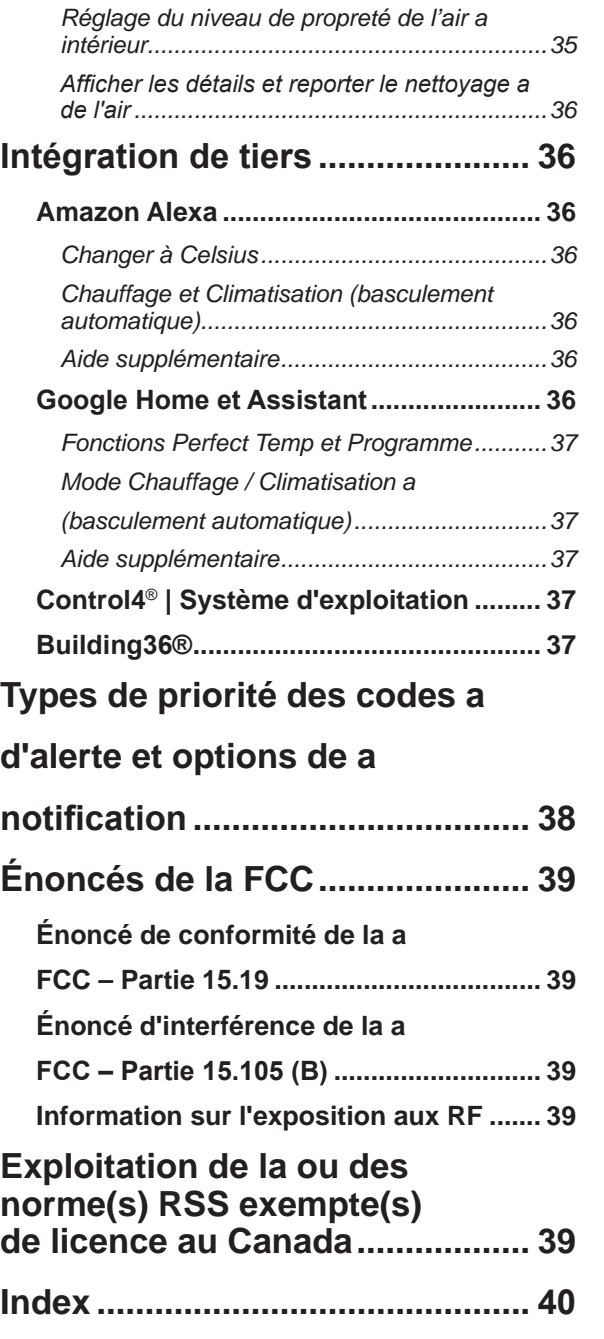

### <span id="page-3-0"></span>**Caractéristiques**

Le thermostat intelligent S40 Lennox<sup>®</sup> reconnaît tous les produits communicants Lennox et s'y connecte pour configurer automatiquement et contrôler le système de chauffage/climatisation (conformément aux réglages utilisateur spécifiés) pour offrir le plus haut niveau de confort, rendement et efficacité.

#### **Fonctions d'affichage**

Les caractéristiques de l'affichage sont les suivantes :

- Écran tactile capacitif de 7 pouces
- Résolution de l'écran : 1280 x 800
- Rapport d'écran : 16:9
- Points par pouce : 72 dpi

#### **Emplacement des composants externes**

Capteurs ambiants

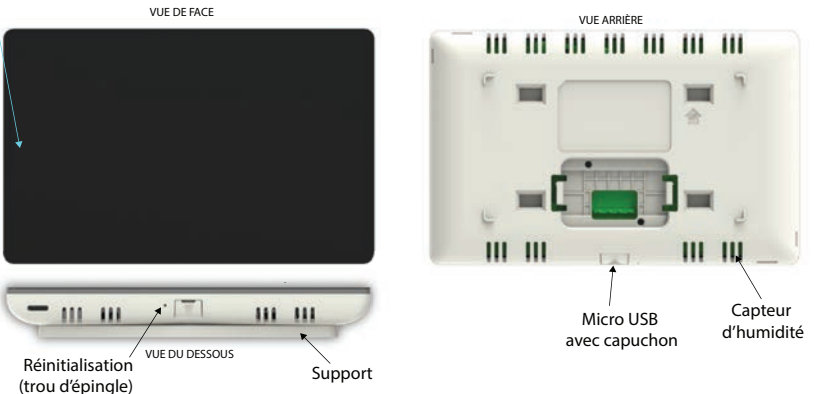

**Figure 1. Composants externes du thermostat**

### **Bouton de réinitialisation, connexion micro USB et capteurs intégrés**

Les schémas de cette section illustrent le câblage de contrôle Lennox de base pour tous les composants compatibles.

*REMARQUE : L'écran peut également être activé par simple contact.*

• *Capteur ambiant* - Ce capteur détermine la luminosité autour du thermostat. Si la luminosité est réglée sur **AUTO**, le thermostat ajuste automatiquement la luminosité de l'écran en fonction de la lumière ambiante. Pour choisir **AUTO**, accédez à **Menu** > **Paramètres** > **Affichage** et activez **Luminosité auto**.

- *Capteur d'humidité* Il s'agit de l'ouverture du capteur d'humidité intégré. Ne bloquez pas cette ouverture. Le pourcentage d'humidité intérieure est affiché (activé par défaut) sur l'écran d'accueil. Vous pouvez désactiver l'affichage du pourcentage d'humidité sur l'écran d'accueil en sélectionnant **Menu** > **Paramètres** > **Affichage**.
- *Capteur de température* Mesure la température ambiante.
- *Bouton de réinitialisation* Appuyez sur ce bouton avec un trombone et maintenez-le enfoncé pendant environ six (6) secondes pour réinitialiser le thermostat. Aucun réglage n'est perdu à l'aide de cette procédure.
- *Connecteur micro USB* avec capuchon pour utilisation ultérieure.

#### **Caractéristiques de confort**

- Le mode *Smart Away*® apporte l'innovation Lennox aux économies d'énergie en faisant ce que les thermostats programmables classiques ne peuvent pas faire. Plutôt que de simplement suivre un calendrier établi, *Smart Away* permet au thermostat intelligent S40 Lennox de s'adapter parfaitement à votre mode de vie. *Smart Away* fonctionne avec le GPS des téléphones intelligents de votre famille pour détecter lorsque la maison est vide. Lorsqu'il est certain que personne n'est à la maison, il réduit la température pour économiser de l'énergie. Ensuite, lorsque le *thermostat intelligent S40 Lennox* détecte que quelqu'un est sur le chemin du retour, il rétablit le fonctionnement normal du système pour que tout le monde retrouve toujours un air confortable.
- *FEELS LIKE*® apporte l'innovation Lennox au confort en optimisant et en automatisant tous les facteurs qui affectent la qualité ressentie de l'air. Avec le *thermostat intelligent S40 Lennox*, il vous suffit de régler une seule température, à savoir celle que vous voulez. Le thermostat prendra alors en compte tous les facteurs qui affectent le confort, y compris le chauffage, la climatisation et l'humidité, et créera votre environnement idéal. Cette fonction est très similaire à la température ressentie affichée sur un bulletin météorologique.
- *Allergen Defender* apporte l'innovation Lennox pour assurer un air plus propre en surveillant la qualité de l'air et les niveaux de pollen dans votre code postal. Lorsque des niveaux élevés de polluants ou d'allergènes sont signalés, le *thermostat intelligent S40 Lennox* augmente automatiquement la vitesse du ventilateur pour créer plus d'air propre par heure dans votre maison.
- *Climate IQ*® Surveille les conditions climatiques actuelles et élimine automatiquement l'excès d'humidité éventuel (nécessite une unité extérieure communicante Lennox).
- *Schedule IQ* Avec cette option, vous n'avez besoin de programmer le thermostat qu'une seule fois. En cas de changement dans vos habitudes, le thermostat modifie les réglages du chauffage et de la climatisation en conséquence.
- *Perfect Temperature* (point de consigne unique) Dans les applications sans zonage, permet de définir une seule température pour le chauffage ou la climatisation de la maison.
- Compatible avec les climatiseurs et thermopompes ayant un maximum de quatre stages de chauffage / deux stages de climatisation (deux stages de chauffage par thermopompe, deux stages de chauffage auxiliaire de secours et deux stages de chauffage d'urgence).
- <span id="page-4-0"></span>• Chauffage et climatisation à plusieurs stages et capacité variable, compatibilité universelle (gaz/électricité/thermopompe/climatiseur). Lorsque le S40 est utilisé avec un équipement à vitesse variable, le propriétaire peut économiser jusqu'à 30 % sur ses coûts énergétiques par rapport à un équipement à un seul étage et 15 % sur un équipement à deux étages.
- Compatible biénergie avec une thermopompe communicante Lennox avec deux points d'équilibre.
- Mesure de l'humidification et contrôle du point de rosée.
- Mode Chauffage Climatisation Permet de contrôler le chauffage, la climatisation, l'humidification et la déshumidification sans intervention de l'utilisateur.
- *Capteurs de pièce intelligents Lennox®* pour une meilleure température moyenne dans toute votre maison.

#### **Accessoires en option**

- *Les prolongateurs de portée sans fil Lennox®* peuvent être utilisés pour augmenter la portée de vos *capteurs de pièce intelligents Lennox®* et *moniteurs intelligents de la qualité de l'air Lennox®*.
- *Capteur de pièce intelligent Lennox®*. Ce capteur peut être utilisé pour faire la moyenne de la température avec un maximum de six (6) appareils.
- *Moniteur intelligent de la qualité de l'air Lennox®*. Ce moniteur de la qualité de l'air fournit des alertes et recommandations, et déclenche la purification de l'air sur demande. Il détecte et suit les particules, le dioxyde de carbone et les composés organiques volatils (COVT) à l'intérieur de la maison. Lorsqu'un air de mauvaise qualité est détecté, il déclenche un cycle de nettoyage de l'air, ce qui garantit que votre famille respire l'air le plus sain et le plus parfait possible.
- Système de purification de l'air *PureAir*™ et *PureAir*™*S*  Qualité de l'air intérieur avec notification (basée sur le temps écoulé) de remplacement/entretien des filtres, lampes UVC, tampons d'humidificateur et catalyseur du système *PureAir*.
- *Zonage intelligent Lennox®* avec un maximum de quatre zones.
- *Humiditrol®* Accessoire de déshumidification améliorée.
- Les ventilateurs VRE/VRC et les registres d'air frais sont pris en charge lors de l'utilisation d'un *module d'interface Lennox®*.

## **IMPORTANT**

Parce que Lennox cherche sans cesse à améliorer la qualité de ses produits, toutes les caractéristiques et options peuvent être modifiées sans recours ni préavis.

*Une installation, un réglage, une modification, un entretien et/ou une maintenance incorrects peuvent entraîner des dommages matériels ou des blessures graves.* L'installation et l'entretien doivent être effectués par un installateur ou un organisme de service homologué.

## **Téléchargement des applications intelligentes Lennox**

Balayez les codes ci-dessous pour télécharger l'application spécifique compatible avec votre appareil mobile.

**Application Thermostat intelligent Lennox**

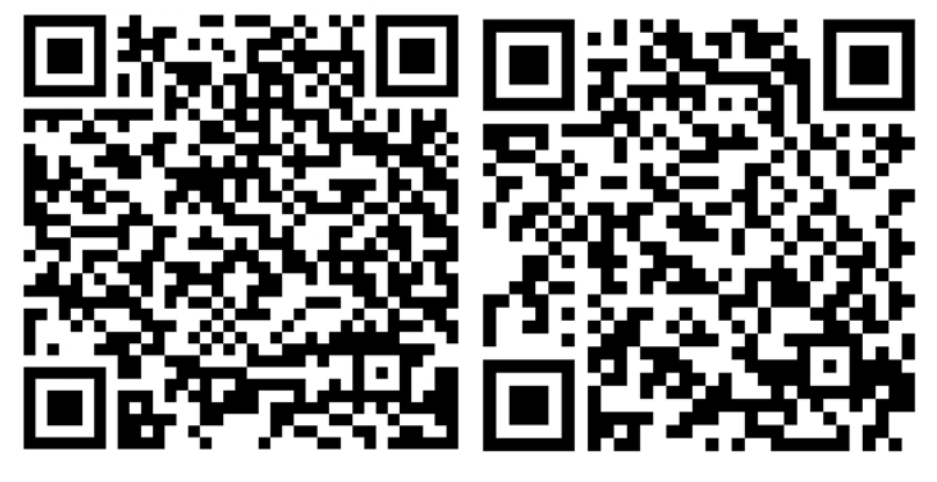

Google Play (Android™)

App Store (iOS)

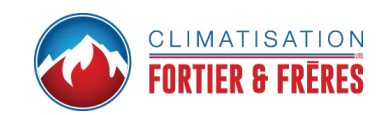

## <span id="page-5-0"></span>**Connexion du thermostat au réseau Wi-Fi de la maison**

#### **Plusieurs thermostats S40 dans la maison**

Si votre maison dispose de plusieurs thermostats S40, ils **DOIVENT** tous être sur le même réseau Wi-Fi domestique de 2,4 GHz afin de pouvoir communiquer entre eux.

*REMARQUE : N'utilisez pas la bande 5 GHz si vous avez plusieurs systèmes S40 dans la maison.*

*REMARQUE : Les thermostats intelligents Lennox S40 et S30 ne sont pas conçus pour communiquer entre eux, même sur le même réseau.*

#### **Limites du Wi-Fi**

- Ce thermostat ne peut pas se connecter à un routeur sans fil utilisant plus de 32 caractères pour le nom du point d'accès (visible ou caché).
- Ce thermostat supporte un mot de passe Wi-Fi d'un maximum de 63 caractères. Les mots de passe ne peuvent pas contenir d'espaces ni de symbole %.
- Si la connexion Wi-Fi n'est pas sécurisée, la sécurité Wi-Fi **DOIT** être activée. Reportez-vous à la documentation du routeur pour l'activation de la sécurité Wi-Fi.
- N'utilisez jamais le compte d'invité de la maison.
- Utilisez toujours une connexion sécurisée située physiquement dans la maison dans laquelle est installé le thermostat.

#### *Le point d'accès Wi-Fi de la maison est visible*

- **1.** À partir de l'écran d'accueil du thermostat, allez à **Menu** > **Réglages** > **Wi-Fi**.
- **2.** Mettez l'option sur **ON** pour activer la **Wi-Fi**.
- **3.** Sélectionnez **Non connecté** pour afficher la liste des points d'accès disponibles.
- **4.** Sélectionnez le réseau Wi-Fi de la maison.
- **5.** Entrez le mot de passe et sélectionnez **Rejoindre** pour continuer.

*REMARQUE : Sélectionnez Afficher le mot de passe pour voir les caractères au fur et à mesure qu'ils sont tapés.* 

**6.** Vérifiez que l'indicateur d'*État de connectivité du thermostat* s'affiche comme illustré à la « [Figure 2. État de connectivité du thermostat »](#page-5-1). Toutes les icônes de connexion doivent afficher des coches vertes sur toutes les connexions.

État de la connexion du thermost

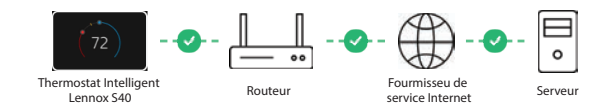

#### **Figure 2. État de connectivité du thermostat**

#### **Le point d'accès Wi-Fi de la maison est caché**

- **1.** À partir de l'écran d'accueil du thermostat, allez à **Menu** > **Réglages** > **Wi-Fi**.
- **2.** Mettez l'option sur **ON** pour activer la **Wi-Fi**.
- **3.** L'indicateur du réseau Wi-Fi apparaît comme non connecté. Sélectionnez **Non connecté**.
- **4.** Faites défiler vers le bas et sélectionnez **Autre**.
- **5.** L'écran **Entrer l'information du nouveau réseau** apparaît. Entrez le nom du réseau caché.
- **6.** Sélectionnez la **Sécurité** de votre point d'accès Wi-Fi. Les options sont **Aucune**, **WEP**, **WPA**, **WPA2** et **WPA3**.
- **7.** Une fois le type de sécurité sélectionné, un champ Mot de passe apparaît. Entrez votre mot de passe pour vous connecter au réseau Wi-Fi de la maison.

*REMARQUE : Sélectionnez Afficher le mot de passe pour voir les caractères au fur et à mesure qu'ils sont tapés.* 

- **8.** Sélectionnez **Rejoindre**.
- **9.** Vérifiez que l'indicateur d'*État de connectivité du thermostat* s'affiche comme illustré à la « [Figure 2. État de connectivité du thermostat ».](#page-5-1) Toutes les icônes de connexion doivent afficher des coches vertes sur toutes les connexions.

#### **Interférences électromagnétiques causant une mauvaise connectivité**

Installez le thermostat et le routeur à l'écart des appareils qui pourraient interférer avec les communications sans fil. Exemples d'appareils pouvant causer des interférences :

- Fours à microondes
- Caméras sans fil
- Téléphones portables et bases
- Moniteurs pour bébé
- Haut-parleurs sans fil
- Appareils Bluetooth
- Ouvre-porte de garage
- Appareils sans fil des voisins

<span id="page-5-1"></span>Pour éliminer une source d'interférences possible, éteindre provisoirement les appareils un par un pour voir si la performance Wi-Fi s'améliore.

#### <span id="page-6-0"></span>**Terminologie Wi-Fi**

La terminologie suivante est utilisée dans cette section :

- Indication de puissance du signal reçu (RSSI)**.** Indique la puissance du signal du routeur Wi-Fi reçue par l'appareil (téléphone intelligent, etc.). Par conséquent, plus la RSSI est élevée (ou moins négative sur certains appareils), plus le signal est puissant.
- Les réseaux sans fils compatibles avec ce thermostat sont :

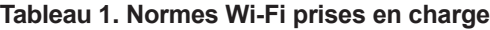

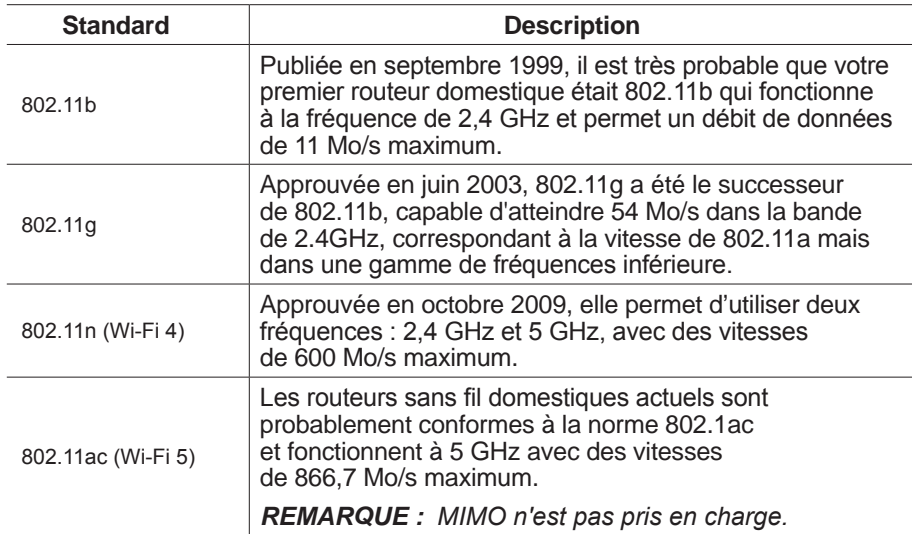

• Adresse IP (Internet Protocol). Il s'agit d'une adresse affectée par votre routeur à chaque appareil du réseau (ordinateur, imprimante, thermostat, etc.).

#### **Indication de puissance du signal reçu (RSSI)**

La RSSI est affichée sur le thermostat.

- **1.** Sur l'écran d'accueil, sélectionnez **Menu** > **Réglages** > **Wi-Fi** >, puis appuyez sur la **flèche vers la droite** en regard du nom du réseau Wi-Fi et sélectionnez-la à nouveau.
- **2.** Lors de la deuxième sélection de la flèche vers la droite (>), un écran s'affiche avec l'option d'oublier le réseau. En plus de l'adresse IP, masque de sousréseau, adresse IP du routeur, DNS, adresse MAC, vitesse, type sans fil, BSSID et RSSI.

| IJ                                                        |                                              | <b>Réglages Système</b> |                   |  |
|-----------------------------------------------------------|----------------------------------------------|-------------------------|-------------------|--|
| Info Sur Le Système<br>൫                                  | < Retour Au Programme                        | AP4                     |                   |  |
| Réglages                                                  | Adresse IP<br><b>Filtre D'adresse Locale</b> |                         | 10.0.12.152       |  |
| <sup><i>ू</i> Wi-Fi</sup>                                 | Routeur                                      |                         |                   |  |
| Absence<br>E)                                             | <b>DNS</b>                                   |                         |                   |  |
| Température actuelle<br>W<br><b>CHS</b><br>Ventilateur    | <b>Adresse MAC</b><br>Vitesse                |                         | 78:a5:04:22:67:1a |  |
| $\mathbb{R}_{\text{sk}}$ Chauffage/                       | <b>Type Sans Fil</b>                         |                         | Sans Fil B        |  |
| Humidité<br><b>Notifications</b><br>Surveillance des pics | <b>BSSID</b>                                 |                         | 80-86-F2-0B-7D-D2 |  |
|                                                           | <b>RSSI</b>                                  |                         | $-40$             |  |
|                                                           |                                              | Oublier ce réseau       |                   |  |

**Figure 3. RSSI idéal**

*REMARQUE : Si la RSSI est comprise entre -9 et -69, le signal est suffisamment puissant. Sinon, placez le routeur plus près du thermostat, ajoutez un prolongateur de portée ou déplacez le thermostat. Changer l'orientation des antennes du routeur ou du prolongateur de portée peut résoudre le problème.*

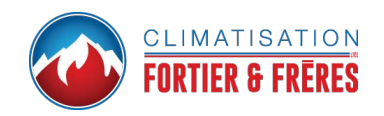

### <span id="page-7-0"></span>**Création d'un compte**

## **IMPORTANT**

La méthode préférée pour créer un nouveau compte de thermostat Lennox et ajouter le thermostat est d'utiliser l'application Thermostat intelligent Lennox.

Vous avez deux méthodes pour créer votre compte. Vous pouvez utiliser le thermostat ou l'*application Thermostat intelligent Lennox.* 

#### **Utilisation du thermostat**

- **1.** Vérifiez que le thermostat est connecté au réseau Wi-FI de la maison, que tous les voyants sont verts et que toutes les coches sont comme illustrées à la « [Figure 2. État de connectivité du thermostat](#page-5-1) » à la page 6. Sur l'écran d'accueil, allez à **Menu** > **Réglages** > **Wi-Fi**.
- **2.** Sur l'écran d'accueil du thermostat, allez à **Menu** > **Compte utilisateur**.
- **3.** Sélectionnez **Créer un nouveau compte**.
- **4.** Entrez les détails de votre compte, tels que vos nom et prénom, numéro de téléphone, adresse de courriel et mot de passe.
- **5.** Indiquez si vous souhaitez recevoir les mises à jour et des rappels par courriel.
- **6.** Sélectionnez Autoriser votre dépositaire à recevoir des notifications (fortement recommandé).

## **IMPORTANT**

Veuillez vérifier que votre dépositaire a déjà ajouté son compte et ses coordonnées lors de l'installation de votre thermostat. Ces informations sont disponibles dans **Menu** > **Accès support dépositaire Lennox** > **Info dépositaire local Lennox**. Si ces informations n'ont pas été fournies, veuillez contacter votre dépositaire Lennox local et obtenir les informations dont vous avez besoin pour entrer ses coordonnées.

- **7.** Sélectionnez Accepte le **CLU**.
- **8.** Entrez vos informations et sélectionnez **Suivant**. Saisissez votre pays/région, adresse, ville, province et code postal.
- **9.** Sélectionnez **Créer un compte**.
- **10.** Il est important de fournir vos options **Partage à distance** avec le dépositaire du *Système de confort domestique Lennox* et **Diagnostic et dépannage avancés (Activé/Toujours)**.

#### **Utilisation de l'application Thermostat intelligent Lennox**

*REMARQUE : L'exemple suivant utilise un appareil mobile Android 11. À partir d'Android 12, de nouveaux écrans permettent d'identifier précisément votre emplacement. Toujours activer Emplacement précis lors de l'utilisation de la fonction Smart Away. Tous les appareils mobiles iOS nécessitent également l'activation de Emplacement précis pour que la fonction Smart Away fonctionne correctement.* 

- **1.** Téléchargez l'*application Thermostat intelligent Lennox* sur votre appareil mobile depuis l'App Store d'Apple ou Google Play.
- **2.** Vérifiez que le thermostat est connecté au réseau Wi- Fi de la maison, que tous les voyants sont verts et que toutes les coches sont comme illustrées à la « [Figure 2. État de connectivité du thermostat](#page-5-1) » à la page 6.
- **3.** Lancez l'application *Thermostat intelligent Lennox.*
- **4.** Sélectionnez **Autoriser**. Ceci est nécessaire si vous avez l'intention de télécharger une photo comme économiseur d'écran sur le thermostat.

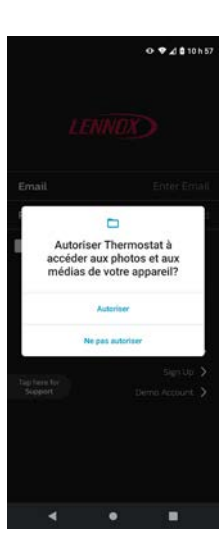

**5.** Sur cet écran, sélectionnez l'option **S'inscrire** pour créer un compte.

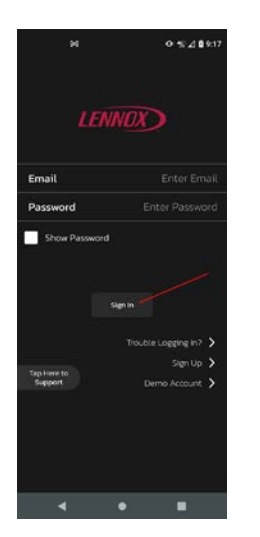

**6.** La fenêtre contextuelle suivante vous demande d'**Autoriser le thermostat à accéder à l'emplacement de ce périphérique**. Ceci est nécessaire si vous avez l'intention d'utiliser la fonction *Smart Away* pour contrôler votre thermostat. Sélectionnez **Pendant l'utilisation de l'application.**

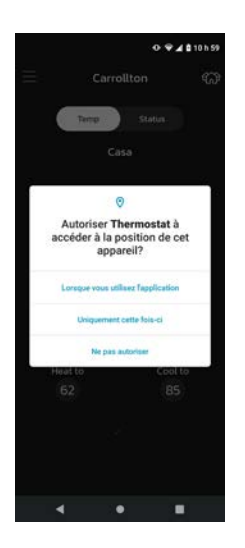

**7.** Si vous prévoyez d'utiliser la fonction *Smart Away*, sélectionnez **Réglages** > **Autorisation de localisation.** Sélectionnez **Autoriser tout le temps**. Sélectionnez la flèche vers la gauche en regard de **Autorisation de localisation** pour revenir à l'écran précédent.

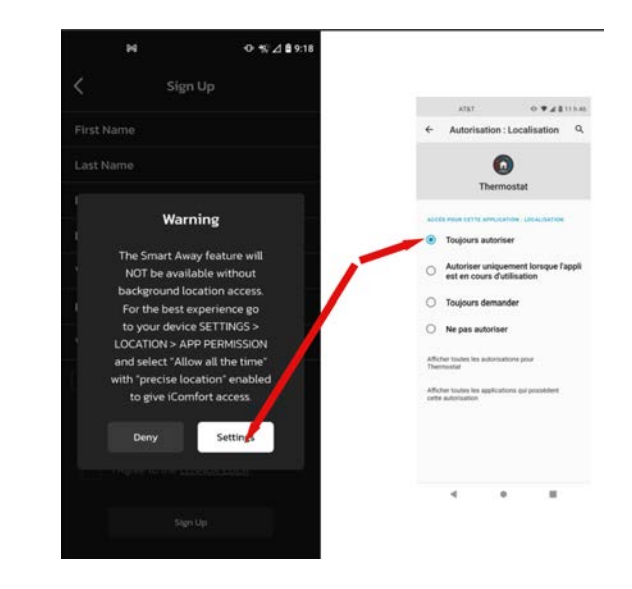

**8.** Remplissez tous les champs de l'écran d'inscription. Activez également **Courriels de mise à jour** et cochez la case indiquant que vous acceptez le **CLU Lennox**.

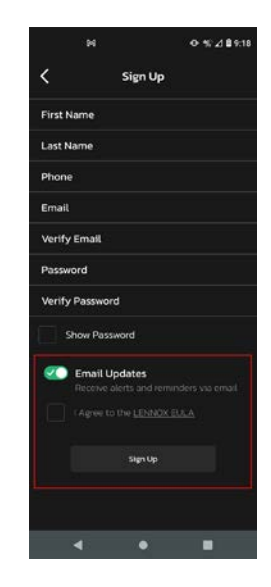

- **9.** Sélectionnez le bouton **S'inscrire** au bas de l'écran. Une fenêtre contextuelle vous indique que votre compte a été créé avec succès. Sélectionnez **OK** pour continuer.
- **11.** Revenez à votre appareil mobile et sélectionnez le signe + sur l'écran. Saisissez le NIP à 5 chiffres affiché sur le thermostat. Sélectionnez **Ajouter**.

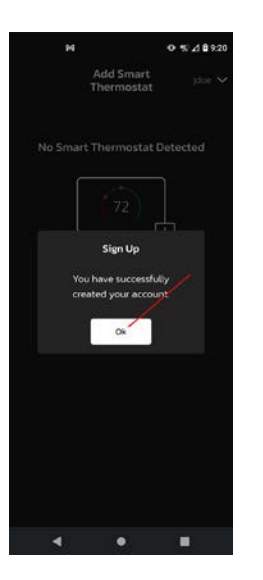

**10.** Vous devez maintenant ajouter votre thermostat à votre compte d'utilisateur. Depuis l'écran d'accueil de votre thermostat, accédez à **Menu** > **Compte utilisateur**, puis, en bas de l'écran, sélectionnez **Générer un NIP**. Un NIP à cinq chiffres est affiché.

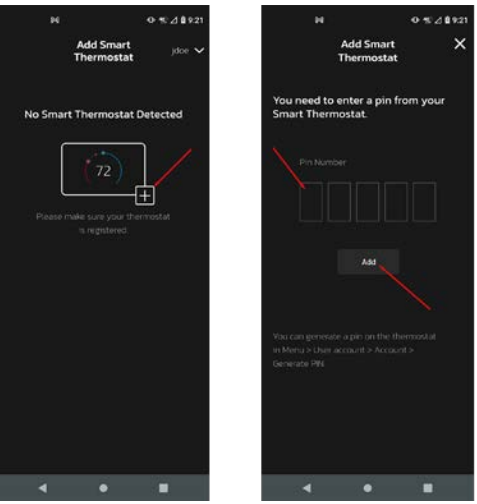

- **12.** L'écran suivant propose l'option *Ajouter une maison*. Sélectionnez cette option.
- **13.** Saisissez les informations sur la maison demandées sur cet écran.
- **14.** Il est fortement recommandé par Lennox de cocher l'option pour permettre au dépositaire de recevoir des alertes de service et, si possible, de résoudre à distance tout problème pouvant survenir avec votre thermostat. Voir « [Détails](#page-10-1) [de l'écran d'accueil](#page-10-1) » à la page 11 pour comprendre pourquoi il est important de permettre l'accès à votre dépositaire Lennox local.
- **15.** Sélectionnez **Terminé**.
- **16.** Un écran s'affiche pour vous demander de vérifier l'adresse de votre domicile. Si tout est correct, sélectionnez **Terminé**.

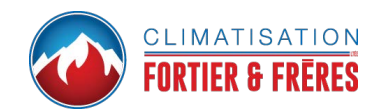

## <span id="page-10-1"></span><span id="page-10-0"></span>**Détails de l'écran d'accueil**

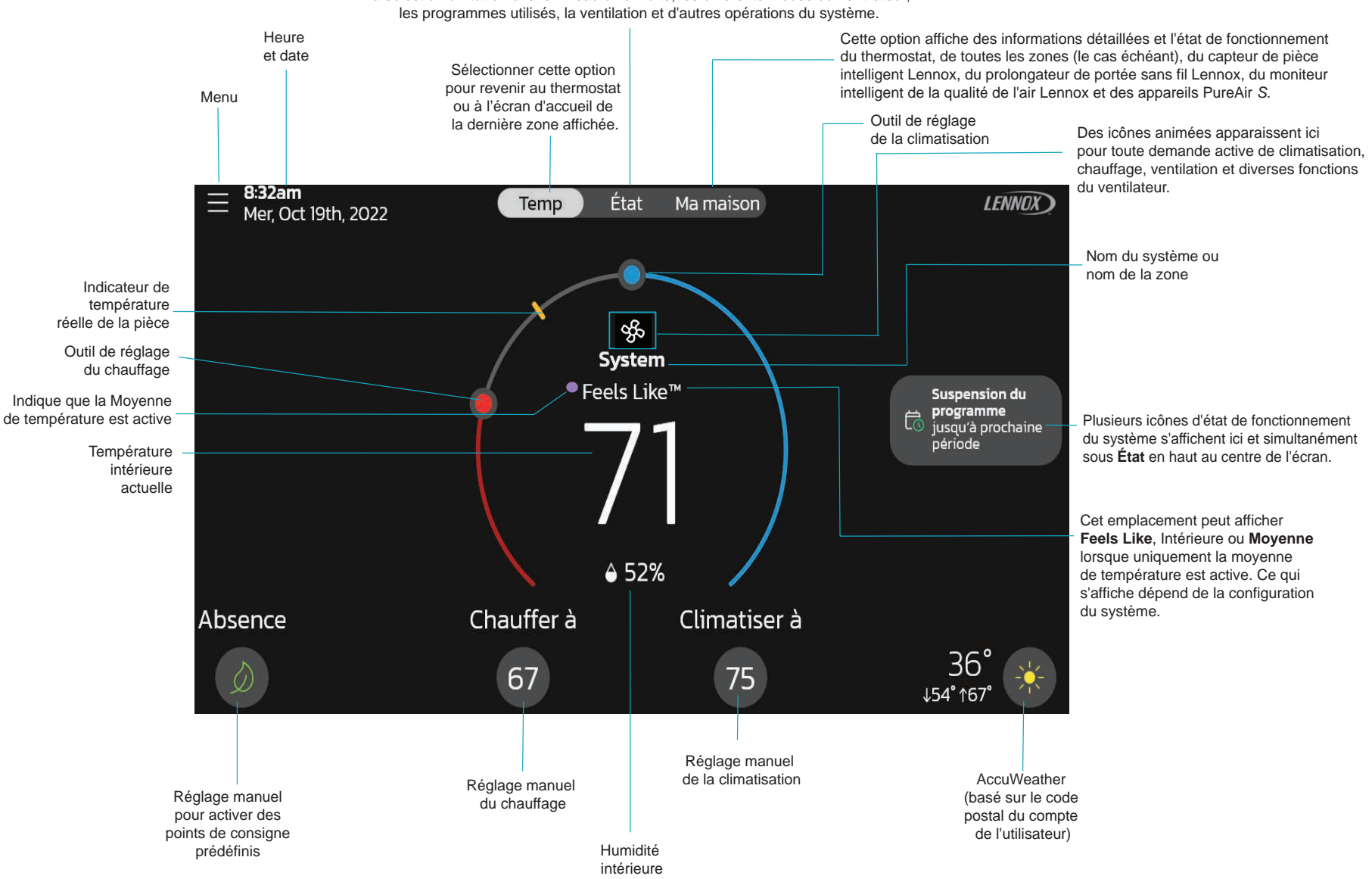

La sélection d'**État** affiche le niveau d'humidité, les différents modes du ventilateur,

**Figure 4. Écran d'accueil du thermostat** 

#### <span id="page-11-0"></span>**Réglages de température**

#### Grand affichage de la température intérieure actuelle (°F ou °C)

Indicateurs des points de consigne du chauffage et de la climatisation sur la bande de températures circulaire

Bouton Point de consigne de la température de climatisation actuelle (Climatiser à)

Bouton Point de consigne de la température de chauffage actuelle (Chauffer à)

Appuyez sur les indicateurs des points de consigne du chauffage ou de la climatisation sur la bande de températures circulaire ou appuyez sur les boutons Chauffer à ou Climatiser à pour afficher les menus de chauffage ou de climatisation.

Les deux indicateurs des points de consigne du chauffage et de la climatisation sur la bande de températures circulaire et les boutons Chauffer à ou Climatiser à sont affichés quand le système est en mode Chauffage/ Climatisation ou si un programme actif est réglé sur le mode Chauffage/Climatisation.

#### **Température extérieure actuelle et prévisions météorologiques**

Affiche la température extérieure actuelle en °F ou °C et les prévisions météorologiques actuelles La température extérieure par défaut est fournie par le capteur de température extérieure ou la connexion de données Wi-Fi (sélectionnable par le propriétaire sur le thermostat). Le capteur extérieur est fourni automatiquement avec les unités extérieures communicantes Lennox® et en option avec les unités conventionnelles.

#### **Affichage de l'heure et de la date**

Affiche l'heure et la date actuelles.

*REMARQUE : La date et l'heure sont automatiquement définies en fonction du code postal de l'adresse si le thermostat est connecté à Internet. Sinon, un réglage manuel peut être effectué.*

#### **Affichage de l'humidité**

Affiche l'humidité relative au-dessus de la température intérieure actuelle.

#### <span id="page-11-1"></span>**Absence**

L'utilisateur peut mettre manuellement le système en mode Absence en appuyant sur l'icône **Absence** en bas à gauche de l'écran d'accueil. Lorsque le système est en mode **Absence**, une notification d'état (**Absence est actif**) s'affiche sur la droite de l'écran d'accueil.

Pour sortir du mode **Absence**, sélectionnez **Annuler** en bas à gauche de l'écran d'accueil. Appuyez sur **Absence est actif** pour afficher la plage des points de consigne actuels des réglages de températures maxi et mini. Vous avez également la possibilité de sélectionner **Annuler** ici en sélectionnant **Oui**.

En mode **Absence**, les **points de consigne Absence** sont utilisés pour contrôler simultanément les températures mini et maxi du thermostat et de toutes les zones si un système de zonage intelligent est installé. Les **points de consigne du mode Absence** peuvent être modifiés en allant sur **Menu** > **Réglages** > **Absence.**

#### **Temp**

Retourne à l'écran d'accueil du thermostat ou à l'écran d'accueil d'une zone spécifique si un système de zonage intelligent est installé. Affiche l'écran de température actuelle du système où se trouvent le thermostat et les capteurs.

Sélectionnez le bouton **Temp** à partir de l'onglet **État** ou **Ma maison** pour revenir à l'écran d'accueil du thermostat ou à la dernière zone affichée.

#### **État**

Affiche l'état de fonctionnement actuel du système ou de la zone où se trouvent le thermostat et les capteurs. Des détails tels que les niveaux d'humidité, l'état du mode Feels Like, l'un des différents modes de ventilation et diverses autres activités de fond du système.

#### **Ma maison**

Les appareils et équipements intelligents Lennox tels que plusieurs thermostats S40 sur le même réseau domestique, les capteurs de pièce intelligents, les prolongateurs de portée sans fil, le moniteur de qualité de l'air, PureAir *S* et le contrôle de zonage, sont des appareils optionnels qui apparaissent sur cet écran s'ils sont installés.

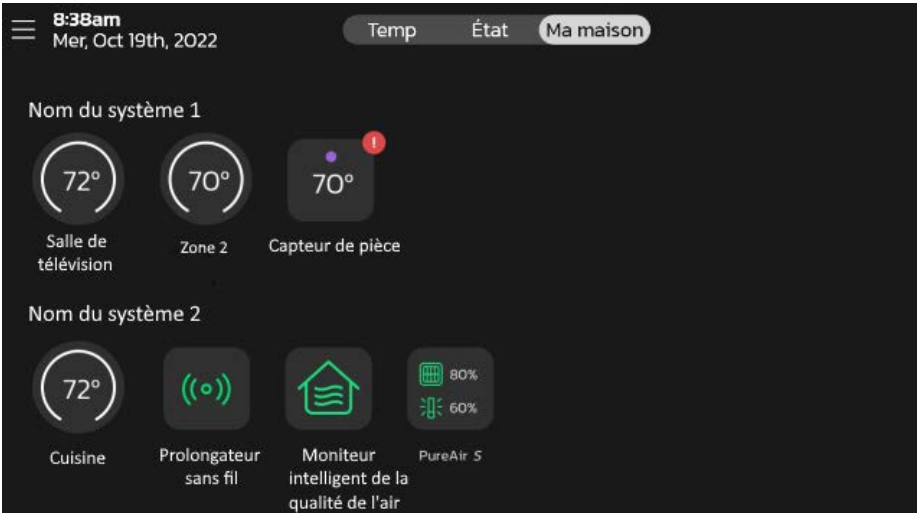

#### **Figure 5. Écran Ma maison**

<span id="page-12-0"></span>Cet écran affiche les différents thermostats de la maison. Il affiche également d'autres appareils tels que le système de *Zonage intelligent Lennox* (jusqu'à quatre zones par thermostat), les capteurs intelligents Lennox, le moniteur intelligent de la qualité de l'air Lennox et le PureAir *S*.

- La sélection d'un élément quelconque de cet écran affiche l'écran détaillé de cet appareil.
- Un point jaune ou rouge avec un point d'explication indique qu'il existe une condition d'alerte pour ce périphérique spécifique.

#### *Thermostats et zones*

La sélection de l'icône permet d'afficher l'écran d'accueil du thermostat ou, dans un système de zonage, l'écran d'accueil de la zone spécifique sélectionnée si le zonage est installé. Pour plus de détails sur le contrôle de zonage, voir « [Système de zonage](#page-27-1)  intelligent [» à la page 28](#page-27-1).

#### *Capteur de pièce intelligent Lennox*

## **IMPORTANT**

Le capteur de pièce intelligent Lennox n'est actuellement pas compatible avec les systèmes utilisant le système de zonage intelligent Lennox (iHarmony) installé.

*REMARQUE : Le capteur de pièce intelligent Lennox est un accessoire optionnel vendu séparément.*

La sélection de cette option affiche les détails du capteur sélectionné. La température actuelle de la pièce dans laquelle se trouve le capteur est affichée.

Les détails supplémentaires comprennent :

- Si le capteur participe à la moyenne de température
- Le taux d'humidité dans la pièce
- Si la pièce est occupée ou non
- Le pourcentage de la batterie
- La puissance de la connexion Wi-Fi

Voir « [Appareils intelligents Lennox](#page-31-1) » à la page 32 pour de plus amples détails.

#### *Moniteur intelligent de la qualité de l'air Lennox*

*REMARQUE : Le moniteur intelligent de la qualité de l'air Lennox est un accessoire optionnel vendu séparément.*

La sélection de cette option affiche la **qualité de l'air actuelle**. Les indicateurs sont **vert** pour bonne, **jaune** pour moyenne et **rouge** pour mauvaise.

En outre, un indicateur de puissance du signal Bluetooth indique l'état du signal.

Trois options peuvent également être sélectionnées. Ces options sont **Paramètres du moniteur**, **Polluants atmosphériques** et **Plus d'information**.

Lorsque vous sélectionnez Paramètres du moniteur, les options suivantes sont disponibles :

- Le **Nom du moniteur de qualité de l'air** permet à l'utilisateur de renommer le capteur à l'aide du clavier virtuel.
- Le **Type de périphérique** affiche toujours Moniteur.
- **À propos du moniteur de qualité de l'air** indique les numéros de modèle et de série ainsi que la version du micrologiciel.
- **Niveau de propreté de l'air intérieur**. Les options sont **Élevé**, **Moyen** et **Minimum (le plus économique)**

Vous trouverez plus d'informations sur les **Polluants atmosphériques** et **Plus d'information** dans ce guide (voir « [Moniteur intelligent de la qualité de l'air Lennox](#page-32-1) » [à la page 33](#page-32-1)).

#### *Prolongateur de portée sans fil Lennox (BLE)*

*REMARQUE : Le prolongateur de portée sans fil Lennox est un accessoire optionnel vendu séparément.*

Appuyez sur cet icône pour afficher l'indicateur de puissance du signal. Il existe une sélection supplémentaire appelée **Réglages du prolongateur**. Cet écran comprend :

- **Nom du prolongateur :** Le nom actuel du prolongateur de portée s'affiche; il peut être renommé à partir de cet écran.
- **Type de périphérique** : Prolongateur de portée
- **À propos du prolongateur** : Indique le modèle, le numéro de série et la version du micrologiciel.

Pour plus de détails, voir « [Prolongateur de portée sans fil Lennox](#page-32-2) » à la page 33.

#### *PureAir S*

*REMARQUE : Le* **PureAir***S Lennox est un accessoire optionnel vendu séparément.*

La sélection de cette option permet d'afficher la durée de vie du filtre du **PureAir** *S.* Rouge indique une durée de vie restante de 1 à 10 %, jaune une durée de vie restante de 11 à 30 % et vert une durée de vie restante de 31 à 100 %. Sont également disponibles :

- **Plus d'info** : Les informations sont répertoriées ici sur le **PureAir** *S.*
- **Rappels** : Vous pouvez définir ici des rappels d'entretien pour 1 jour, 1 semaine, 1 mois, 3 mois ou personnalisés.
- **Contrats d'entretien** : Indique votre contact d'entretien s'il a été entré dans le thermostat.

## <span id="page-13-0"></span>**Descriptions des icônes des écrans d'accueil et d'état**

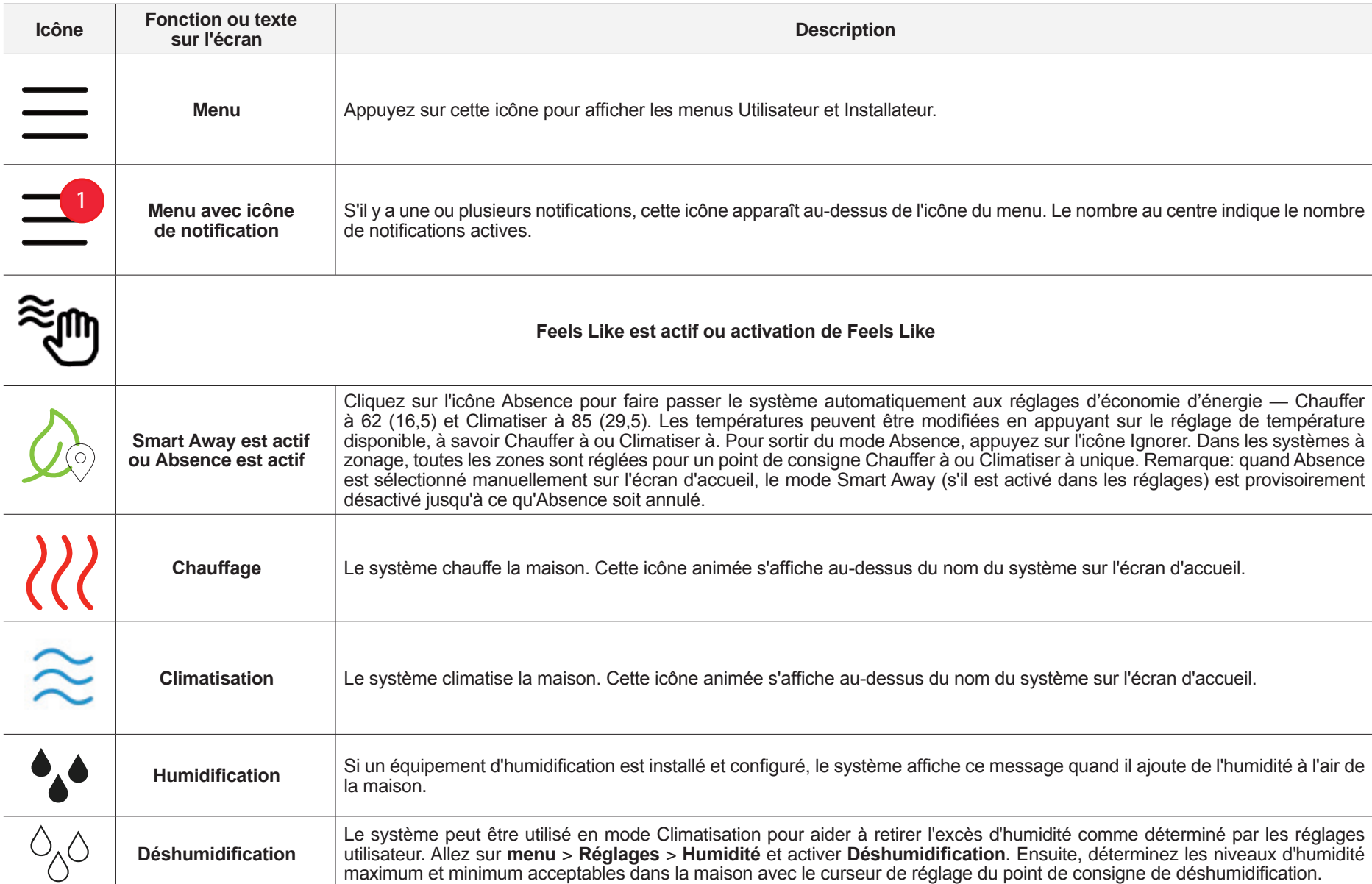

<span id="page-14-0"></span>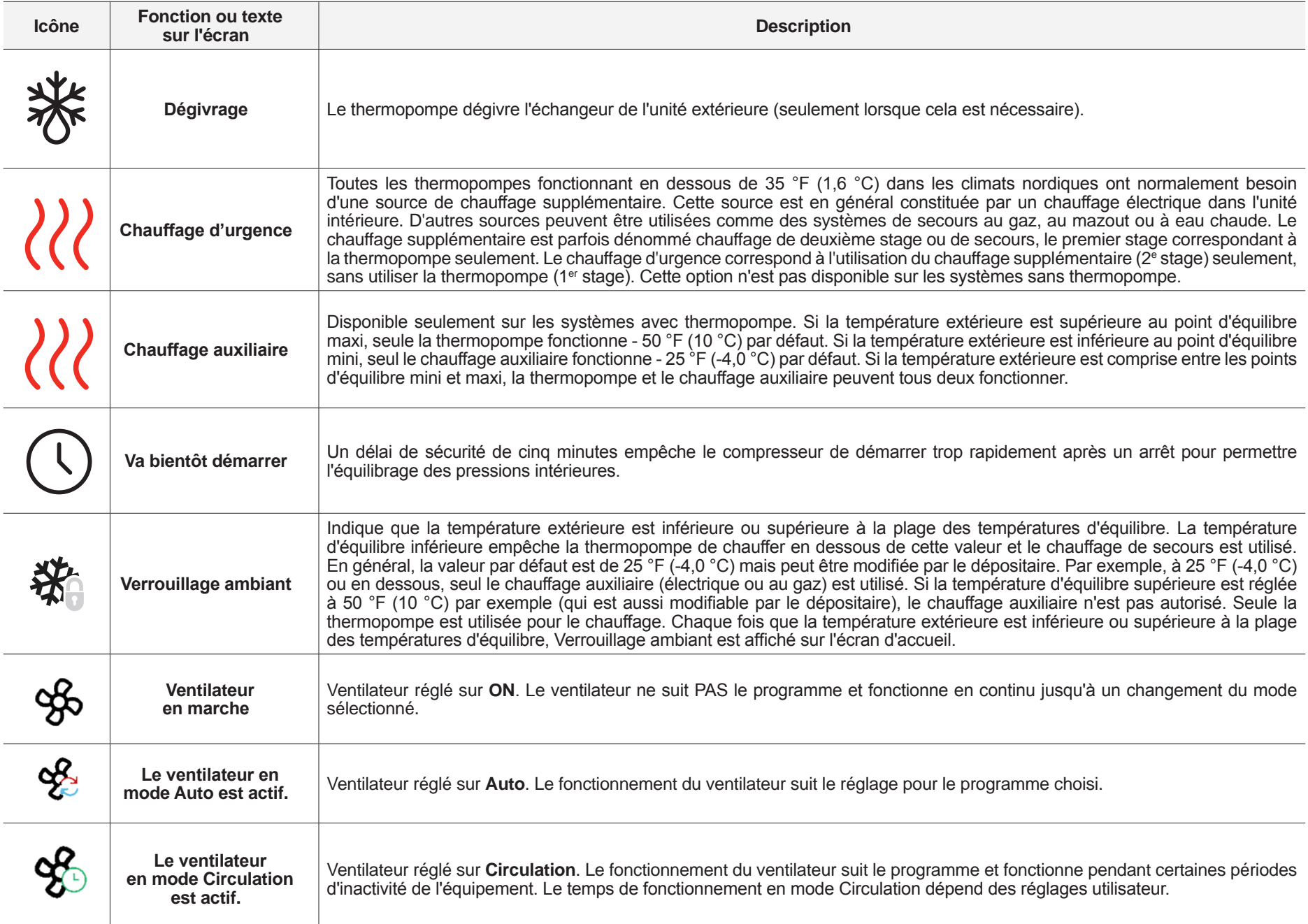

<span id="page-15-0"></span>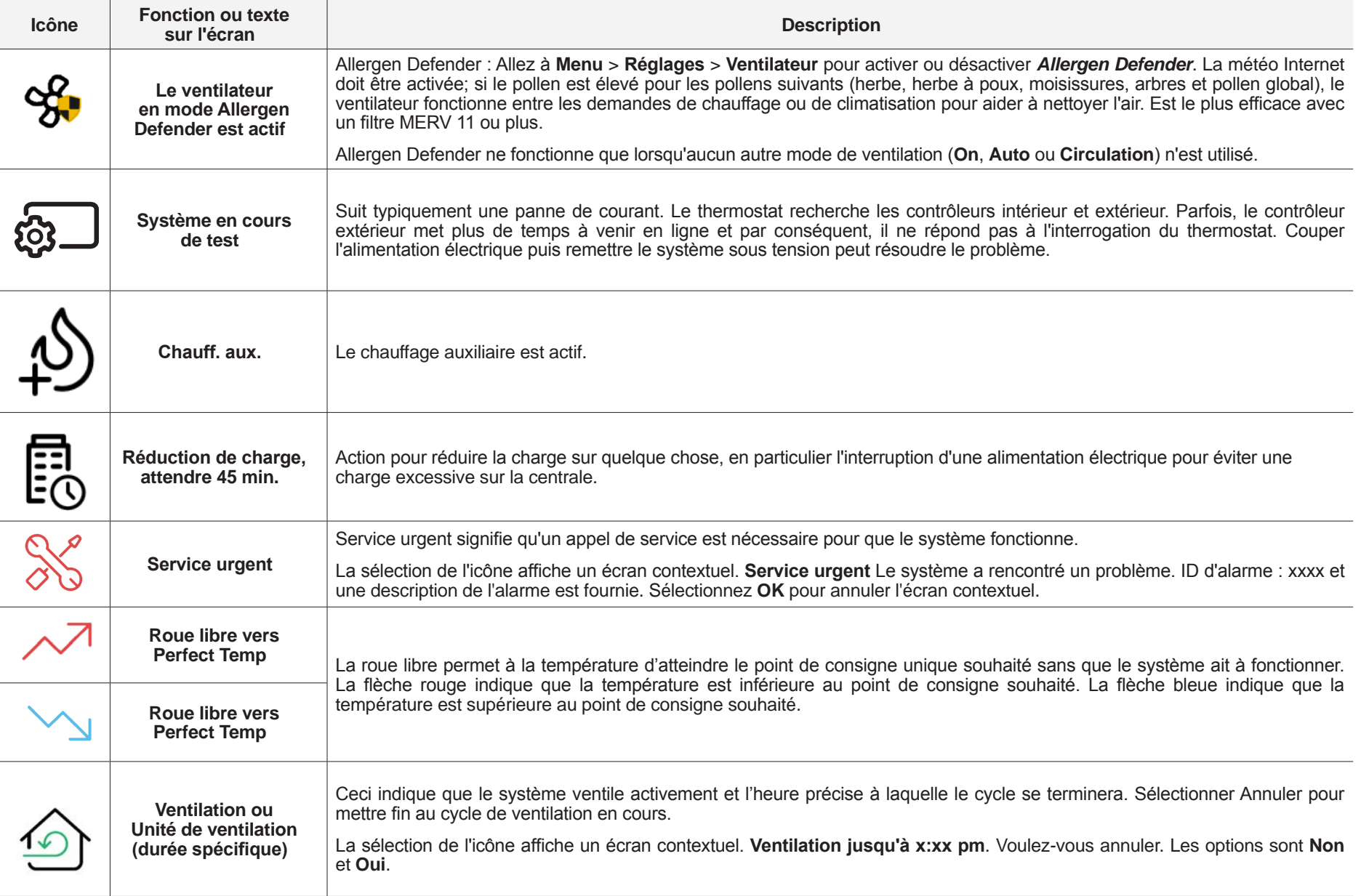

<span id="page-16-0"></span>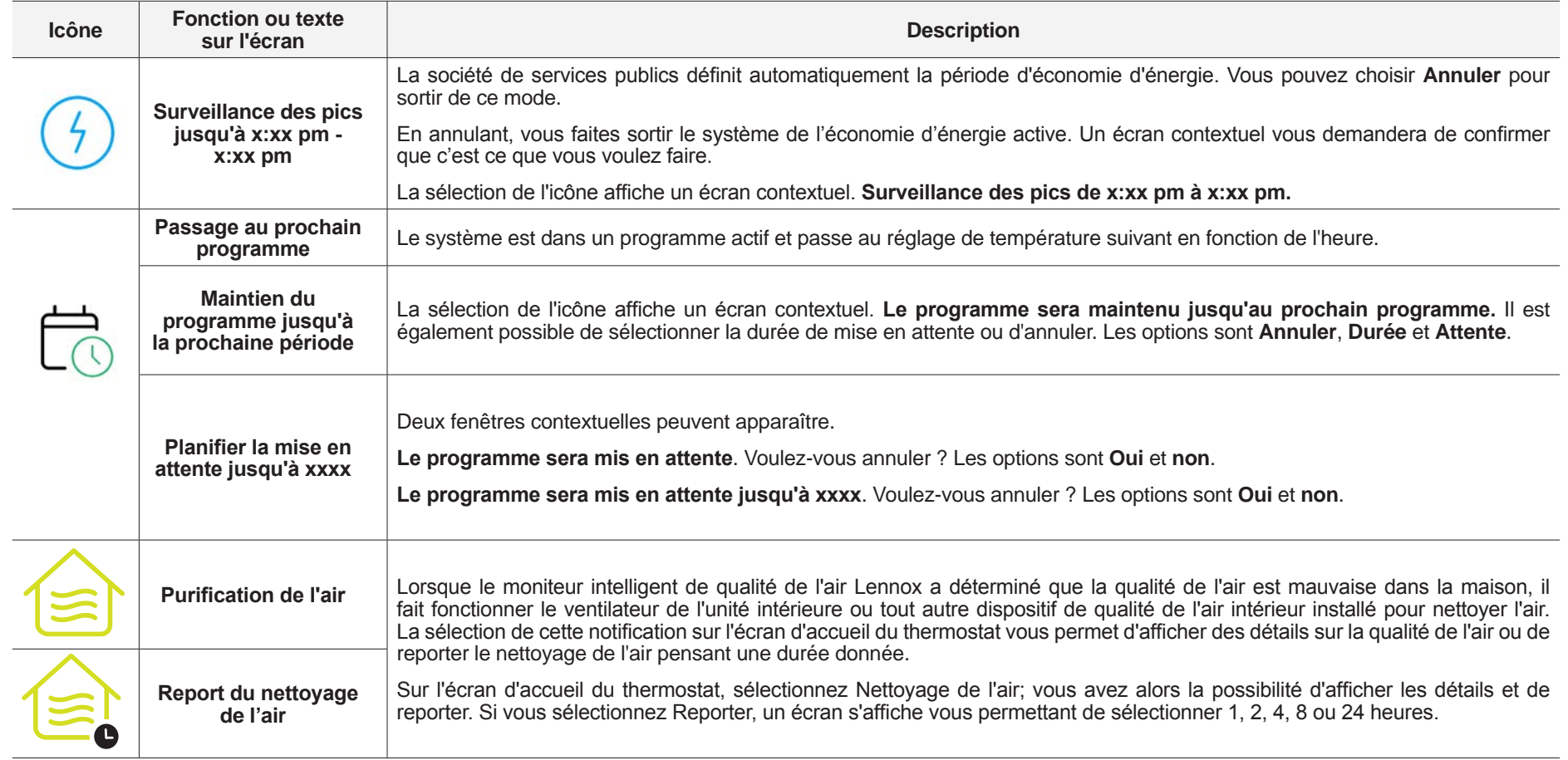

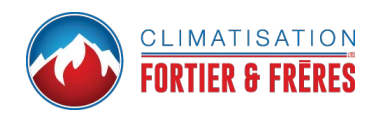

### <span id="page-17-0"></span>**Menu**

Sélectionnez le bouton Menu sur l'écran d'accueil pour afficher l'écran Menu.

Si plusieurs thermostats sont disponibles, ils s'affichent sous les réglages du menu Général.

#### **Généralités**

#### *Notifications*

Les filtres d'affichage des notifications sont **Toutes les notifications** (les options qui peuvent être annulées sont *Toutes les notifications*, *Service urgent* et *Entretien*). La deuxième option du filtre est **Toutes les périodes** et les options sont *Toutes les périodes*, *Dernières 24 heures*, *30 derniers jours* et *12 derniers mois*.

#### *Compte utilisateur*

Cette section n'est accessible que si le thermostat est connecté au Wi-Fi. Cet écran vous permet de vous connecter à un compte existant ou de créer un nouveau compte.

L'option **Générer un NIP** est également disponible si vous configurez votre compte à l'aide de l'*application Thermostat intelligent Lennox*.

Une fois le compte créé et le thermostat ajouté à ce compte, les informations de cette section peuvent être modifiées à tout moment.

Sélectionnez **Compte utilisateur** pour accéder à l'écran **Réglages utilisateur**. Vous pouvez alors sélectionner votre **Courriel** (>) pour afficher et modifier les informations telles que **Nom** et **Prénom**, **Numéro de téléphone**, **Courriel et mot de passe**, **Afficher le CLU** et activer/désactiver **Mises à jour par courriel** et **Rapport mensuel par courriel** (information sur le rendement du système).

#### *Réglages de l'affichage*

Les paramètres disponibles sont les suivants :

- *Luminosité auto* avec les options **ON** ou **OFF**. Lorsqu'elle est réglée sur **OFF**, une barre de réglage permet de régler la luminosité.
- *Verrouillage de l'écran* avec les options **Déverrouillé**, **Partiellement verrouillé** et **Verrouillé**.

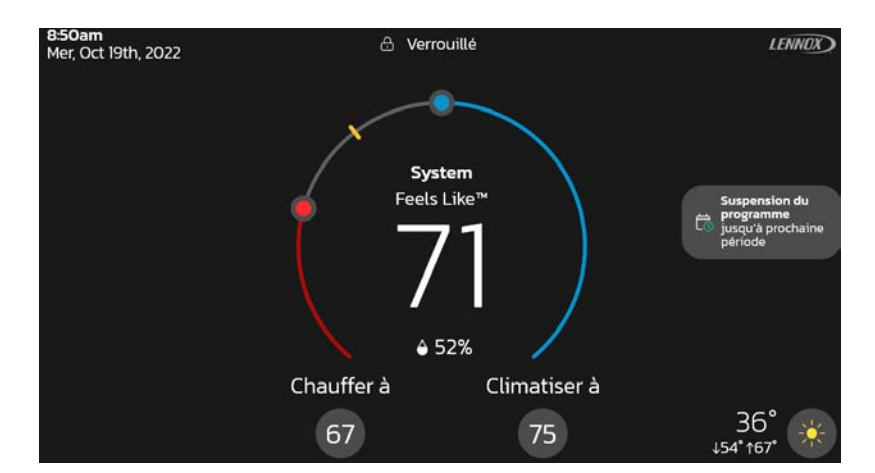

**Figure 6. Déverrouillage**

*REMARQUE : L'écran de verrouillage peut également être utilisé pour nettoyer l'écran du thermostat.*

- **Capteur de proximité** activé (**ON**) par défaut. Lorsqu'il est activé (**ON**), l'écran s'allume automatiquement à l'approche de quelqu'un. Lorsqu'il est désactivé (**OFF**), vous devez toucher l'écran pour qu'il s'allume.
- *Économiseur d'écran* désactivé par défaut (**OFF**). Les options sont **OFF**, **Météo**, **Économie d'énergie** (écran éteint) et **Photo**. La photo peut être téléchargée sur le thermostat à l'aide de l'application Thermostat intelligent S40 Lennox.
	- » Sur l'*application Thermostat Lennox*, sélectionnez **Menu** > **Paramètres d'affichage** > **Économiseur d'écran** et téléchargez une image à partir de cet écran. Si le téléchargement réussit, un écran de confirmation vous l'indique.
	- » Depuis l'écran d'accueil du thermostat, sélectionnez **Menu** > **Paramètres d'affichage** > puis activez l'économiseur d'écran et sélectionnez **Photo**. La photo que vous venez de télécharger depuis l'*application Thermostat intelligent Lennox* devrait s'afficher et vous demander d'**Accepter** ou de **Rejeter**. Sélectionnez **Accepter** pour utiliser l'image comme économiseur d'écran.
- Les *paramètres de l'écran d'accueil* sont les suivants :
	- » **Source de la température extérieure**. Les options sont AccuWeather ou Capteur de température extérieure. Le réglage par défaut est AccuWeather. Pour afficher AccuWeather, vous devez disposer d'une bonne connexion Wi-Fi et être connecté au serveur Lennox et à votre compte utilisateur.
	- » *Temps extérieur*. Cette option permet à l'utilisateur d'activer ou de désactiver la météo extérieure sur l'écran d'accueil.

<span id="page-18-0"></span>» **Humidité intérieure.** Cette option permet à l'utilisateur d'activer ou de désactiver l'affichage de l'humidité intérieure sur l'écran d'accueil.

*Accès au support dépositaire Lennox*

## **IMPORTANT**

Vous avez investi dans votre système de chauffage et de climatisation et vous vous attendez à un rendement optimal. Grâce à une option simple, **ON/Toujours**, ce nouveau thermostat intelligent modifie à jamais le diagnostic, l'entretien et la réparation de l'équipement de CVAC. Il fournit des notifications et des alertes de maintenance de base, des rapports de rendement et la possibilité pour le dépositaire de diagnostiquer et de dépanner à distance. Cette prise en charge proactive et réactive du système de CVAC est valable pendant toute la durée de vie du système. Elle vous offre une tranquillité d'esprit en évitant les visites inutiles du dépositaire, en évitant les coûts de réparation potentiels et en assurant un air parfait. Dans certains cas, le dépositaire peut être en mesure de corriger un problème sans jamais avoir à venir chez vous, vous permettant ainsi de gagner du temps et de l'argent.

*Informations sur le dépositaire local Lennox* : Vous avez ici la possibilité d'afficher simplement les informations déjà renseignées sur cet écran ou d'ajouter ou de corriger les informations de contact du service après-vente. C'est ici que vous pouvez ajouter des informations telles que le nom, le pays, l'adresse, le téléphone, le courriel et le site Web.

Accès au support dépositaire :

- **Partage à distance** Permet à votre dépositaire d'afficher l'état de votre système à distance. Par défaut, l'option est OFF.
- **Diagnostics et dépannage avancés**
	- » **OFF** Vous n'autorisez pas votre dépositaire à dépanner votre système à distance.
	- » **ON/Toujours** Vous autorisez toujours votre dépositaire à dépanner votre système à distance.

#### **Alertes et notifications** :

Permet au fournisseur de service d'être averti en cas de besoin d'entretien de votre système. Par défaut, le réglage est OFF.

**Système**

#### *Mode*

Cet écran permet à l'utilisateur de définir le mode de fonctionnement du système. Les options sont **Chauffage d'urgence**, **Chauffage uniquement**, **Chauffage / Climatisation**, **Climatisation uniquement** et **OFF.**

#### *Programme (zone unique)*

Tous les profils de programme illustrés à la [Figure 7](#page-18-1) peuvent être personnalisés, y compris le nom du programme, l'heure de début pour chaque période et les réglages de température de chauffage et de climatisation associés pour chaque période.

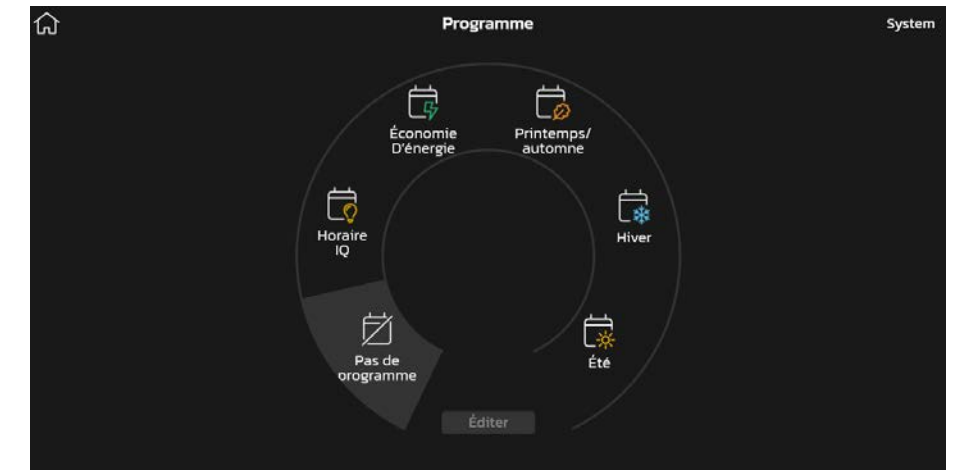

<span id="page-18-1"></span>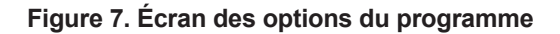

#### **Profils du programme**

- *Pas de programme* Le système ne suit pas un programme. Toutes les modifications sont effectuées manuellement.
- *Schedule IQ* Ce programme fonctionne en mode Chauffage/Climatisation. L'utilisateur doit répondre à quelques questions simples pour permettre au système de savoir comment régler la température en fonction d'heures définies. Par défaut, il existe deux réglages d'heure et de température qui peuvent être modifiés avec l'option Éditer les programmes.

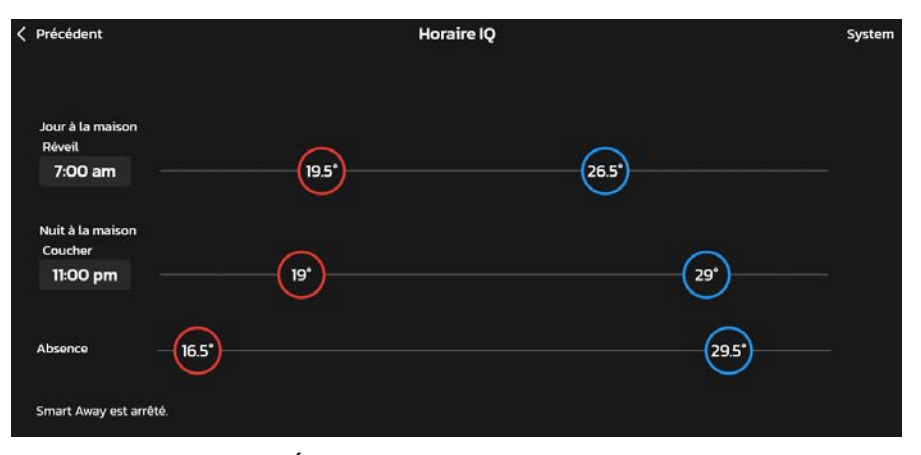

**Figure 8. Écran de configuration de l'horaire IQ**

- » **Jour à la maison Réveil** L'heure par défaut est 7h00, avec une température mini de 67 °F et une température maxi de 80 °F. L'heure de début peut être modifiée en appuyant sur le réglage de l'heure, comme indiqué à la figure 6.
- » **Nuit à la maison Coucher** L'heure par défaut est 23h00, avec une température mini de 66 °F et une température maxi de 84 °F.
- » *Absence* Quand la maison est inoccupée, le mode Smart Away, s'il est activé (voir « Absence [» à la page 12](#page-11-1)), est utilisé pour régler la température. La température mini par défaut est de 62 °F et la température maxi par défaut est de 85 °F. Les températures des options ci-dessus peuvent être modifiées en faisant glisser le cercle de température mini ou maxi vers la gauche ou vers la droite.
- *Été* Fournit les valeurs de consigne moyennes de climatisation d'été pour la maison. Les températures et les périodes peuvent être ajustées pour fournir les points de consigne souhaités.
- *Printemps/automne* Fournit les points de consigne moyens de climatisation intérieur printemps/automne pour les températures de la maison. Les températures et les périodes peuvent être ajustées pour fournir les points de consigne souhaités.
- *Hiver* Fournit les valeurs de consigne moyennes de chauffage d'hiver pour la maison. Les températures et les périodes peuvent être ajustées pour fournir les points de consigne souhaités.
- *Économie d'énergie* Fournit les points de consigne Energy Star recommandés par l'Agence de protection de l'environnement pour les économies d'énergie.

*REMARQUE : Tous les profils de programmes ci-dessus peuvent être personnalisés pour répondre à vos besoins particuliers.*

#### **Options des programmes**

Sur chaque écran de programme, à l'exception de *Schedule IQ*, une option située dans le coin supérieur droit de l'écran vous permet de personnaliser encore plus votre expérience.

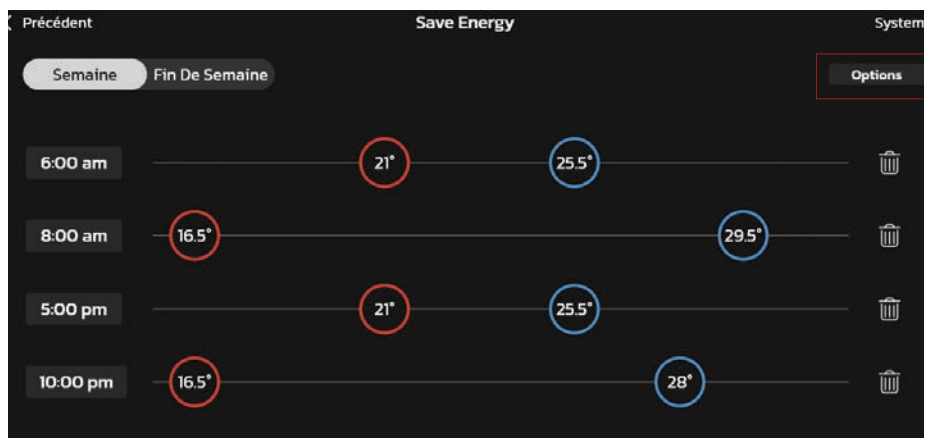

**Figure 9. Options de l'écran Programme**

Sur l'écran des options du **programme**, vous pouvez renommer le profil du programme, attribuer un groupe de jours, le mode système, le mode Ventilation, la durée de la ventilation et restaurer les valeurs par défaut.

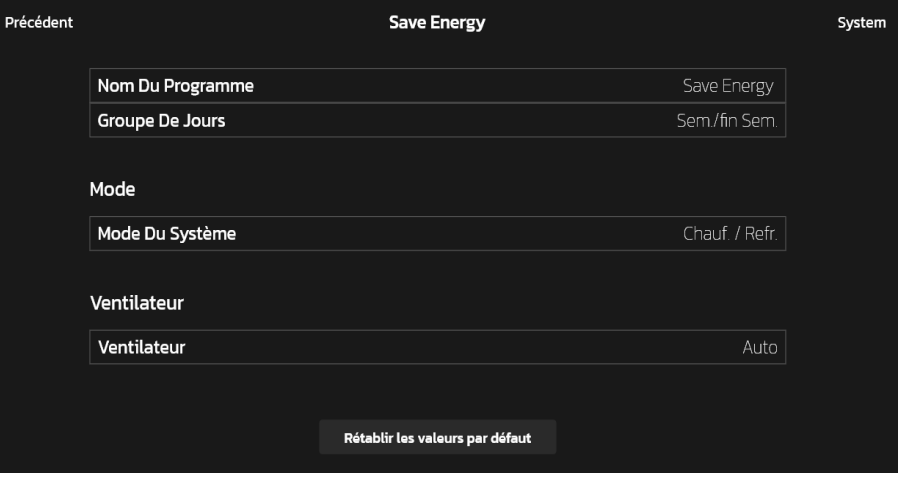

**Figure 10. Écran des options du programme**

#### *Programmes (zonage)*

<span id="page-20-0"></span>Dans le cas d'un système à zonage, tout profil affecté à une zone spécifique sera affecté par toute personnalisation que vous apportez à ce profil de programme spécifique.

## **IMPORTANT**

Si vous avez besoin d'un profil de programme unique pour une zone spécifique, il est recommandé de renommer Été, Printemps/automne, Hiver et Économie d'énergie pour chaque zone spécifique. Cela vous permettra d'avoir un programme unique pour une zone spécifique.

L'illustration suivante montre comment renommer les profils des programmes pour qu'ils correspondent à une zone spécifique afin d'avoir un programme unique pour une zone spécifique.

*REMARQUE : Le profil Pas de programme ne peut pas être renommé ou modifié. Le nom du profil Schedule IQ ne peut pas être modifié.*

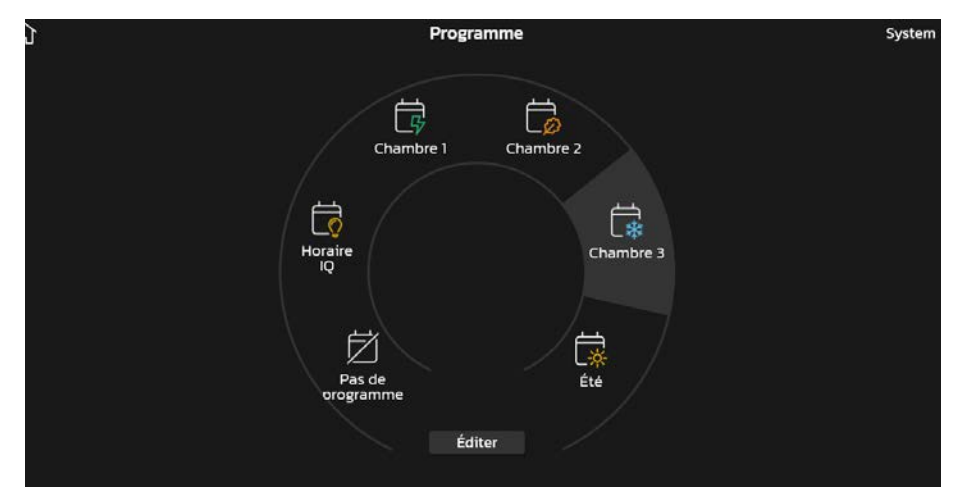

**Figure 11. Profil de programme unique pour chaque zone**

#### *Ventilateur (On, Auto et Circulation)*

Les options sont:

- *ON* signifie que le système fait fonctionner le ventilateur en continu.
- *Auto* indique qu'il fonctionnera pendant une demande de chauffage ou de climatisation uniquement.

• *Circulation* fait fonctionner le ventilateur pendant un nombre prédéterminé de minutes par heure. Le réglage de cette durée par heure se trouve dans **Menu** > **Réglages** > **Ventilateur**. Les options vont de 9 à 27 minutes par heure.

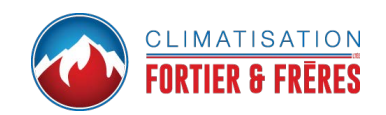

### <span id="page-21-0"></span>**Réglages**

#### L'écran de réglage du système permet à l'utilisateur de se connecter au routeur du réseau Wi-Fi de la maison pour donner un nom au système.

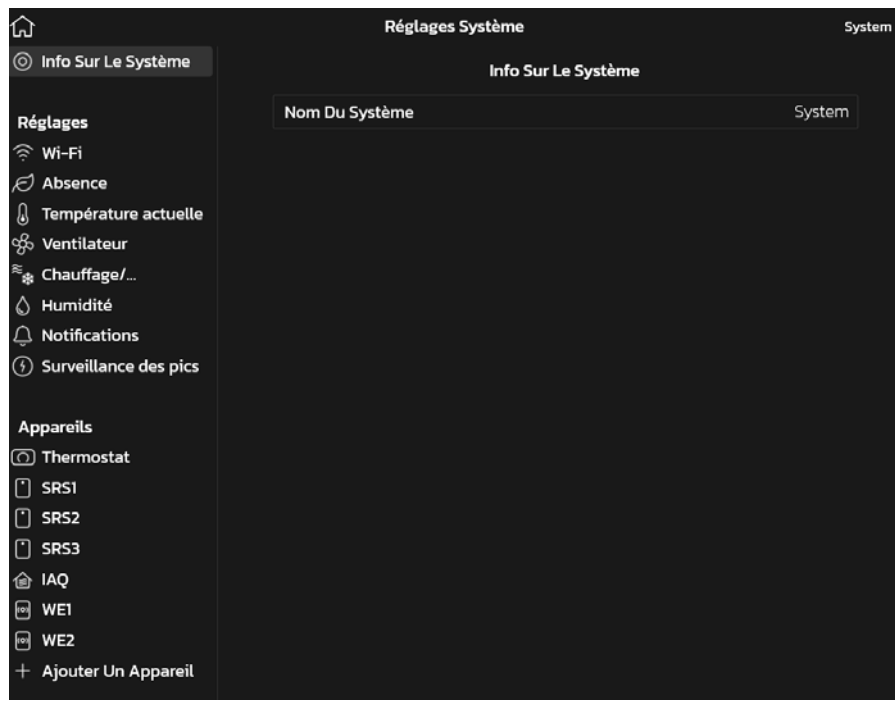

**Figure 12. Menu Réglages utilisateur**

#### **Infos système**

Cette sélection vous permet de renommer votre système.

#### **Réglages**

*Wi-Fi*

Voir « [Figure 2. État de connectivité du thermostat](#page-5-1) » à la page 6 pour savoir comment vous connecter au réseau Wi-Fi de la maison.

*Absence*

*REMARQUE : La plupart des procédures de cette section peuvent être effectuées au niveau du thermostat, à l'aide de l'application Thermostat S40 Lennox ou depuis le portail clients sur le Web.*

#### **Absence manuelle**

L'utilisateur peut mettre le système manuellement en mode Absence en appuyant sur l'icône Absence. Quand le système est en mode Absence, le fer à cheval est grisé et indique Absence. Pour sortir du mode Absence, appuyez sur l'icône Annuler. En mode Absence, les points de consigne Absence sont utilisés pour contrôler le système. L'utilisateur peut modifier les valeurs par défaut des points de consigne Absence en allant sur **Menu** > **Réglages** > **Absence**.

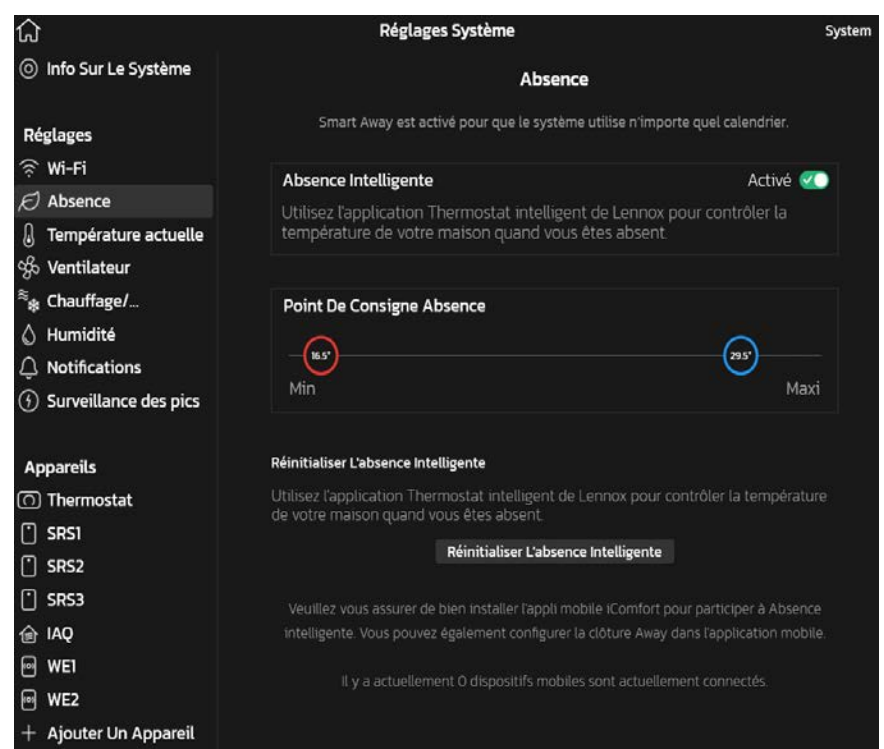

#### **Figure 13. Réglages Absence**

#### **Smart Away**

<span id="page-22-0"></span>Les informations des menus **Info maison** et **Compte** doivent toutes être remplies pour que cette option puisse être activée.

La fonction Smart Away dépend des éléments suivants :

- L'application Thermostat S40 Lennox est active en permanence sur votre appareil mobile (téléphone intelligent ou tablette) et vous êtes connecté à votre compte.
- Wi-Fi et Emplacement doivent être activés sur votre appareil mobile. Sur les appareils Android, le mode Emplacement doit être réglé sur Précision élevée. Reportez-vous au guide de l'utilisateur de l'appareil mobile pour les instructions.

Smart Away peut aussi être activé depuis votre appareil mobile si vous avez installé l'application Thermostat S40 Lennox et êtes connecté. Allez à **Menu** > **Réglages** > **Absence** et mettez **Smart Away** sur ON. Pour que votre appareil mobile puisse utiliser cette option, sélectionnez ON pour participer. L'option Distance limite Absence apparaît; la distance par défaut est de deux miles (3 km). Elle peut être comprise entre 2 et 6 miles (3,00 et 9,50 km).

#### **Distances limites Absence intérieure et extérieure**

La distance limite Absence intérieure est réglée par l'utilisateur à n'importe quelle valeur entre 2 et 6 miles (3,00 et 9,50 km) sur l'appareil mobile. Ce réglage peut être différent pour chaque appareil mobile participant. Quand un appareil mobile participant se trouve à l'intérieur de sa distance limite Absence intérieure, le système n'est pas en mode **Smart Away**; le système utilise les points de consigne de température définis par le programme ou ceux définis manuellement. Une fois la distance limite Absence intérieure définie, la distance limite extérieure de chaque appareil mobile participant est calculé automatiquement par l'algorithme **Smart Away**.

#### **Points de consigne de transition**

Quand l'appareil mobile participant le plus proche se trouve entre les distances limites Absence intérieure et extérieure, le thermostat affiche l'indicateur **Smart Away**. Le système utilise les points de consigne de transition pour chauffer ou climatiser la maison. Les points de consigne de transition de la température sont calculés automatiquement par l'algorithme Smart Away à l'aide d'une combinaison des points de consigne de la maison et Absence.

#### **Points de consigne Absence**

Une fois que tous les appareils mobiles participants se trouvent à l'extérieur de l'intervalle de transition, le thermostat continue à afficher l'indicateur Smart Away et les points de consigne Absence spécifiés par l'utilisateur sont utilisés pour contrôler le système.

#### **Exemple** :

- Les points de consignes Absence sont 65 ºF (18,5 ºC) pour le chauffage et 85 ºF (29,5 ºC) pour la climatisation.
- Quand la distance limite Absence est réglée à deux miles pour tous les appareils mobiles participants et que l'appareil mobile participant le plus proche est à 0-2 miles (0-3,22 km) de la maison, l'utilisateur est considéré être à la maison.
- Le système utilise les points de consigne du programme ou ceux qui ont été définis manuellement.
- Si l'appareil mobile participant le plus proche passe dans l'intervalle 2,1 à 8 miles (3,40 à 13,04 km), l'utilisateur est considéré être en transition et le système commence à augmenter ou à réduire le point de consigne du chauffage ou de la climatisation.
- Une fois que tous les appareils mobiles participants sont à plus de 8,1 miles (9,50 km) de la maison, le système utilise les points de consigne Absence (65 ºF pour le chauffage et 85 ºF pour la climatisation).

#### **Plusieurs appareils mobiles**

Il est possible d'avoir plusieurs appareils mobiles participant à **Smart Away** avec ce système. La distance limite Absence peut être la même ou être différente sur les différents appareils mobiles. Le thermostat n'affiche pas l'indicateur **Smart Away** tant que tous les appareils ne sont pas sortis de leur distance limite Absence intérieure, et le système n'utilise pas les points de consigne Absence réglés par l'utilisateur tant que tous les appareils ne se trouvent pas au-delà de leur distance limite extérieure.

*REMARQUE : Smart Away sera annulé si le système est inscrit au programme d'économie d'énergie d'un fournisseur d'électricité et qu'une économie d'énergie est active.*

#### **Services de localisation des appareils mobiles**

Pour utiliser *Smart Away*, vous devez utiliser iOS 12, 13, 14 ou 15 pour les paramètres des services de localisation.

- **1.** Les services de localisation doivent être activés pour que cette fonction fonctionne. Accédez à **Réglages** > **Confidentialité** > **Services de localisation**.
- **2.** Sélectionnez **Toujours autoriser** pour que Smart Away puisse contrôler la température de votre maison quand vous êtes absent.
- **3.** Sélectionnez **Toujours autoriser** avec **Localisation précise activée** pour que Smart Away puisse contrôler la température de votre maison lorsque vous êtes absent.
- **4.** Sélectionnez **Autoriser lors de l'utilisation de l'application** pour que Smart Away puisse contrôler la température de votre maison lorsque vous êtes absent.

Pour utiliser *Smart Away* sur votre appareil Android, vous devez utiliser Android Version 9 ou ultérieure. Les paramètres des services de localisation sont les suivants :

**1.** À partir des versions 9 et 10 d'Android, lorsque vous autorisez l'application Thermostat Lennox à accéder à l'emplacement de l'appareil, vous devez sélectionner **Autoriser tout le temps** pour que la fonction Smart Away fonctionne correctement. Pour ce faire, accédez à **Réglages** > **Applications** > **Thermostat** > **Autorisations** > **Emplacements** et activez **Autoriser tout le temps**.

- <span id="page-23-0"></span>**2.** À partir de la version 11 d'Android, pour vous assurer que les services de localisation de la fonction Smart Away du thermostat intelligent Lennox ne sont pas automatiquement désactivés par le système d'exploitation Android, allez sur :
	- **Réglages** > **Applications et notifications** > **Sélectionner toutes les applications** > **Thermostat** > **Autorisations** et localisez **Supprimer l'autorisation si l'application n'est pas utilisée** et assurez-vous que ce paramètre est **désactivé**.
	- **Réglages** > **Emplacements** > **Applications accèdent à emplacement** > **Thermostat** et sélectionnez **Autoriser tout le temps**.
- **3.** À partir de la version 12 d'Android, lorsque vous configurez l'application Thermostat Lennox, vous serez invité à activer les autorisations pour une localisation précise. Sélectionnez les deux options illustrées ici.

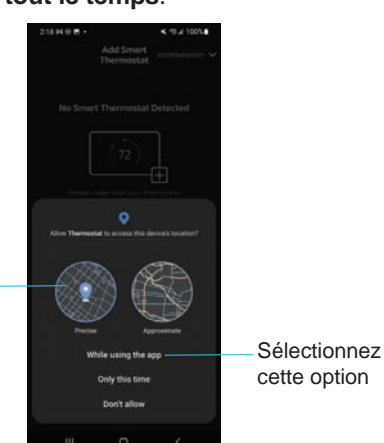

## *Température actuelle*

Sélectionnez Précise

#### *Feels Like*

Cette option n'est pas un point de consigne de température mais la température ressentie dans la pièce en fonction des températures intérieure et extérieure et de l'humidité intérieure.

Quand *Feels Like* est activé (**ON**), les mots *Feels Like* sont affichés au-dessus de la température intérieure sur l'écran d'accueil.

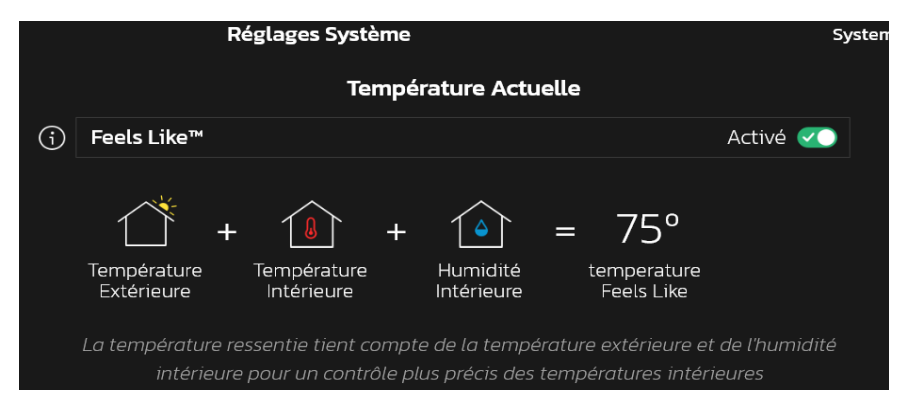

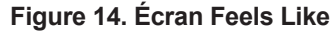

#### **Utilisation des capteurs de pièce intelligents**

Lorsque des *capteurs de pièce intelligents Lennox* sont installés dans la maison, le propriétaire peut inclure des capteurs de pièce intelligents individuels pour assurer un meilleur contrôle *Feels Like* de toute la maison. L'utilisation de la température détectée par chaque capteur sera prise en compte dans le résultat *Feels Like* si l'option est activée.

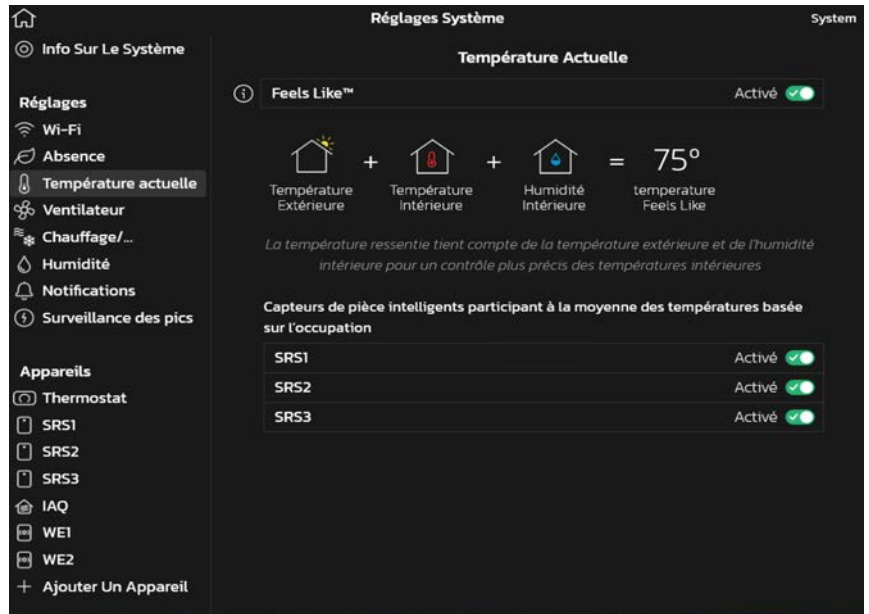

**Figure 15. Écran Feels Like avec capteurs de pièce intelligents sélectionnés**

#### *Ventilateur*

#### **Allergen Defender**

<span id="page-24-0"></span>Allez à **Menu** > **Réglages** > **Ventilateur** pour activer ou désactiver Allergen Defender. La météo Internet doit être activée; si le pollen est élevé pour les pollens suivants (herbe, herbe à poux, moisissures, arbres et pollen global), le ventilateur fonctionne entre les demandes de chauffage ou de climatisation pour aider à nettoyer l'air. Est le plus efficace avec un filtre MERV 11 ou plus.

#### **Réglage de la minuterie de circulation**

La circulation de l'air peut être réglée sur cet écran. Les options vont de 9 à 27 minutes par heure. L'option Circulation fonctionne dans tous les modes, sauf quand le système est arrêté.

#### *Chauffage / Climatisation*

Cet écran permet de modifier le fonctionnement du système. Les options comprennent point de consigne unique, mode thermopompe (normal ou confort), chauffage auxiliaire et protection de sécurité.

#### **Perfect Temperature**

**1.** Cette option n'est disponible que sur les systèmes sans zonage. Elle permet à l'utilisateur de contrôler les températures de chauffage et de climatisation avec un seul réglage de température. Le réglage par défaut est OFF (voir un écran type à la figure ci-dessous).

*REMARQUE : Quand le système est sur Perfect Temp, l'indicateur Chauffage • Climatisation change. L'indicateur bleu (climatisation) est à gauche et l'indicateur rouge (chauffage) est à droite, ce qui est exactement l'opposé de l'affichage en mode Chauffage • Climatisation normal. De plus, l'indicateur de mode Chauffage • Climatisation affiche Auto.*

*REMARQUE : Perfect Temp n'est pas compatible avec Google Assistant. Google Assistant ne pourra pas régler la température de la maison.*

**2. Mode thermopompe** : (disponible uniquement sur les systèmes à thermopompe). Les options sont Normal et Confort. Le choix par défaut est Normal. La description de ce que fait chaque réglage est affichée sur l'écran.

#### **Intervalle de réglage plus large**

Change l'intervalle maximum par défaut des températures mini et maxi de 60-90 °F à 40-99 °F (15,5-32,0 °C à 4,5-37,0 °C).

#### **Chauffage auxiliaire**

Aux températures extérieures supérieures au point d'équilibre maxi, seule la thermopompe peut fonctionner. Aux températures extérieures inférieures au point d'équilibre mini, seul le chauffage auxiliaire peut fonctionner. Aux températures extérieures comprises entre les points d'équilibre mini et maxi, la thermopompe et le chauffage auxiliaire peuvent tous deux fonctionner.

Le chauffage auxiliaire est une source de chaleur supplémentaire quand la capacité de la thermopompe (BTU) n'est pas suffisante pour maintenir la maison à la température désirée; parfois dénommé chauffage supplémentaire. En mode bi-énergie, le chauffage auxiliaire est fourni par une unité au gaz ou au mazout. Dans ce mode de fonctionnement, la thermopompe doit s'arrêter et seule l'unité de chauffage auxiliaire est utilisée.

Si le système est un ventilo-convecteur avec chauffage électrique, le chauffage auxiliaire vient en plus de la thermopompe en cas de besoin. Le chauffage auxiliaire peut aussi être utilisé avec les systèmes à thermopompe qui comprennent des points d'équilibre. Les points d'équilibre définissent les limites déterminant quand la thermopompe et le chauffage électrique fonctionnent ensemble ou indépendamment.

- Quand la température extérieure est supérieure au point d'équilibre supérieur de 50 °F (10 °C) (valeur par défaut), seule la thermopompe peut fonctionner (le chauffage auxiliaire ne peut pas fonctionner).
- Quand la température extérieure est inférieure au point d'équilibre inférieur de 25 °F (-4,0 °C) (valeur par défaut), seule le chauffage auxiliaire peut fonctionner (la thermopompe ne peut pas fonctionner).
- Quand la température extérieure est comprise entre les points d'équilibre mini et maxi, une ou les deux sources de chaleur peuvent fonctionner.

#### **Protection de sécurité**

Vous alerte si la maison est trop chaude ou trop froide. Réglé sur ce menu avec les températures mini et maxi. Le système démarre automatiquement la climatisation ou le chauffage si la température intérieure de la maison atteint les valeurs maxi ou mini définies. Une notification est aussi envoyée à la zone de notification de l'écran d'accueil et à l'application Thermostat S40 Lennox.

#### *Humidité*

Certaines des options disponibles dépendent du type d'équipement (unités intérieure et extérieure) et de l'accessoire d'humidification installé.

Curseurs de réglage

• **Point de consigne de la déshumidification** — Le curseur permet de régler le niveau d'humidité à la valeur désirée dans la maison. La plage de réglage est de 40 à 60 %. La valeur par défaut est de 55 % quand Déshumidification est activée.

- <span id="page-25-0"></span>• **Point de consigne de l'humidification** — Ce curseur n'est visible que quand le point de rosée est sur OFF. L'intervalle est de 15 à 45 % d'humidité. La valeur par défaut est 40 %.
- **Surclimatisation** Ce curseur permet de régler à une valeur comprise entre 0 et 4 °F (0 et -2 °C). Ce réglage n'est disponible que quand Maxi ou Climate IQ (Auto) est sélectionné. Ce réglage limite la surclimatisation maximale pour atteindre la déshumidification désirée. La valeur par défaut est de 2 °F (1,0 °C).
- **Point de rosée** Ce réglage permet de réduire la quantité de condensation sur les fenêtres et autres surfaces en verre. Un curseur de réglage du point de rosée apparaît sous le menu Humidification. Par défaut, le curseur de réglage du point de rosée est OFF. Quand le point de rosée est ON, un curseur apparaît avec un intervalle de -15 à +15 %. La valeur par défaut est 0 %.

*REMARQUE : Point de rosée - Le réglage nécessite un capteur de température extérieure et est automatiquement contrôlé par la température extérieure.*

#### **Contrôle de l'humidité**

Les options suivantes sont disponibles pour le contrôle de l'humidité :

- **OFF**
- **Humidification** Option disponible uniquement si un accessoire d'humidification est installé.
- **Déshumidification** Option disponible avec ou sans accessoire de déshumidification installé.
- **Humidification** + **Déshumidification** Option seulement disponible quand un accessoire d'humidification est installé.

#### *Centre de contrôle de l'humidification*

Quand un humidificateur est installé et qu'Humidification est activée, les options sont les suivantes :

- **Normal** Recommandé pour les climats modérés. L'humidificateur fonctionne en cas de demande de chauffage et d'humidification.
- **Maxi** Recommandé pour les climats secs. L'humidificateur fonctionne en cas de demande d'humidification uniquement.
	- » Le curseur de réglage du point de rosée est disponible pour Normal et Maxi.
	- » Le curseur de réglage de l'humidification n'est visible que quand le point de rosée est sur OFF.

#### **Centre de contrôle de la déshumidification**

## **IMPORTANT**

Les paramètres de déshumidification suivants ne sont pas applicables et ignorés sur les systèmes utilisant le zonage iHarmony.

#### **Pas d'accessoire de déshumidification installé**

Quand déshumidification est activée mais qu'aucun déshumidificateur n'est installé, les options de déshumidification sont les suivantes :

- **Basique** Recommandé pour les climats modérés. Aucune déshumidification. Seul le curseur de réglage de la déshumidification est disponible.
- **Maxi** Recommandé quand l'air extérieur est excessivement humide. Peut surclimatiser la maison pour atteindre la déshumidification désirée.
- **Climate IQ (Auto)** Règle automatiquement le temps de fonctionnement du système en fonction d'une combinaison du point de consigne de la déshumidification et des conditions météo locales obtenues par Internet. Peut surclimatiser la maison pour atteindre la déshumidification désirée.
- Les curseurs de réglage de la surclimatisation et de la déshumidification sont disponibles pour **Maxi** et **Climate IQ (Auto)**. Le curseur de réglage de la surclimatisation limite la surclimatisation entre 0 et 4 °F.

#### **Réglages Humidification + Déshumidification**

Quand cette option est sélectionnée, différents réglages d'humidification et de déshumidification sont disponibles.

Quand le point de rosée est sur **ON**, un curseur double apparaît. Ce curseur permet de régler le point de consigne de l'humidification (curseur de gauche) et de la déshumidification (curseur de droite). L'intervalle est de 15 à 60 % d'humidité.

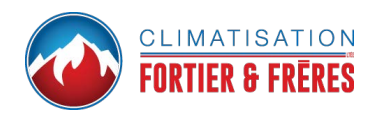

 $\overline{\phantom{a}}$ 

<span id="page-26-0"></span>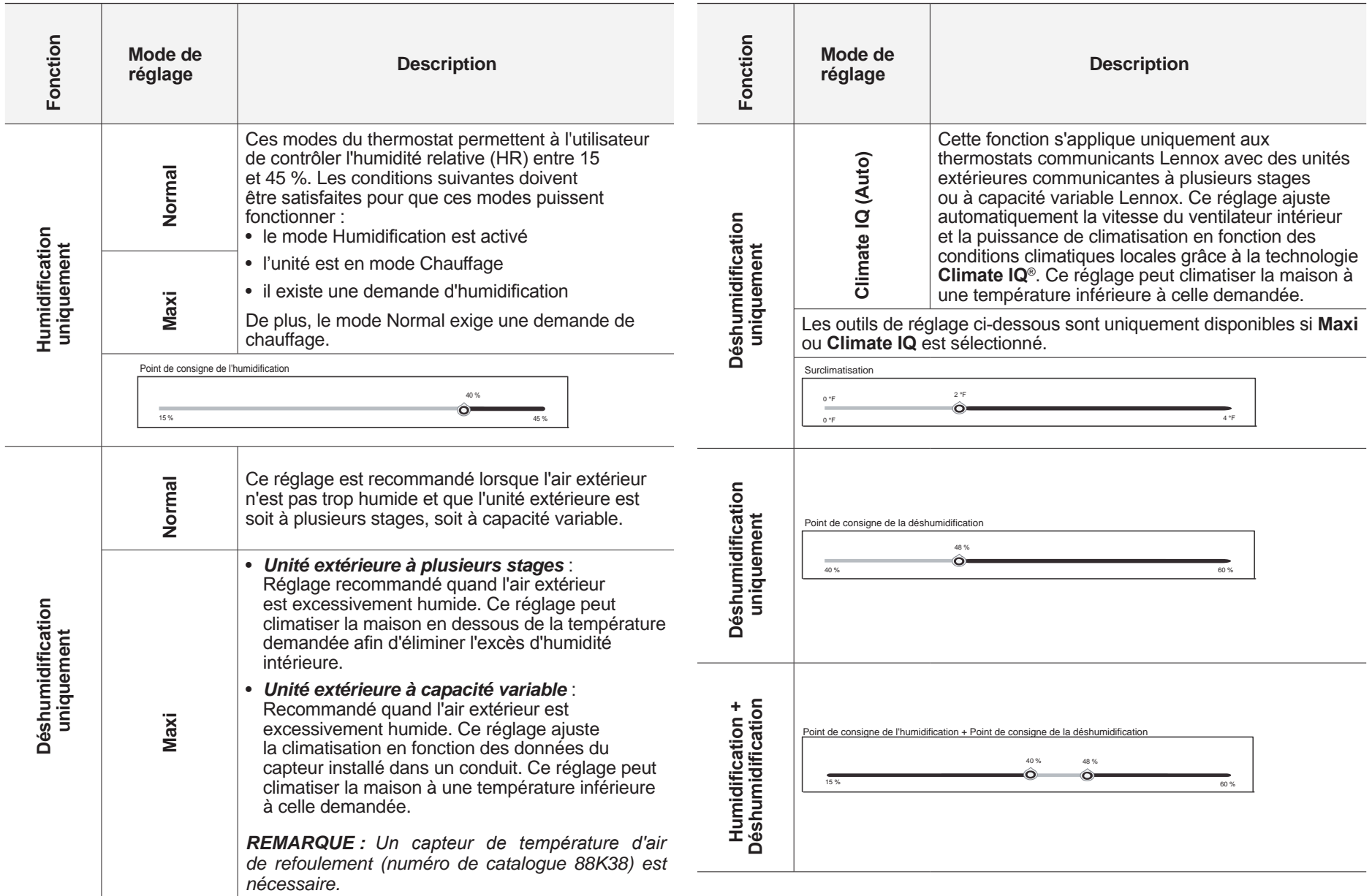

#### **Tableau 3. Modes de fonctionnement du contrôle de l'humidification**

<span id="page-27-0"></span>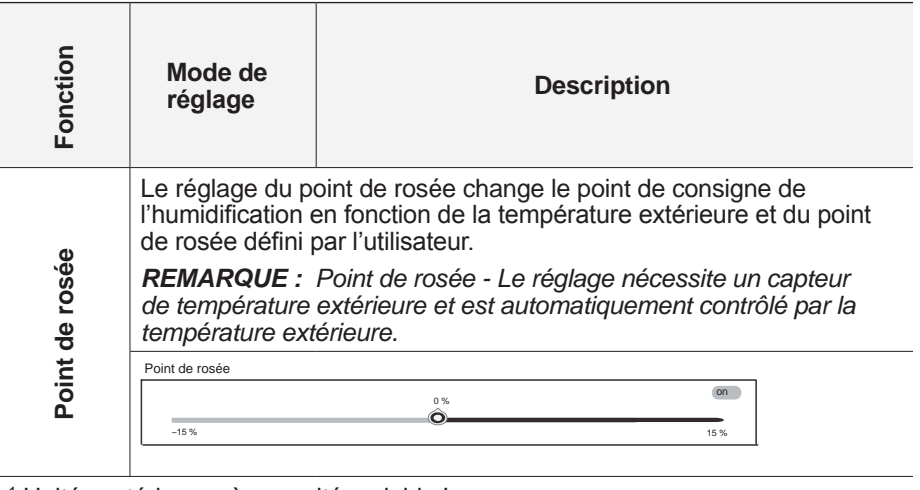

1 Unités extérieures à capacité variable Lennox.

#### **Accessoire de déshumidification installé**

Lorsqu'un *déshumidificateur auxiliaire* ou un *Humiditrol* est installé, les paramètres disponibles sont **OFF** et **Déshumidification**. Lorsque **Déshumidification** est sélectionné, un outil de réglage du **point de consigne de déshumidification** permet des réglages entre 50 et 60 %.

#### <span id="page-27-1"></span>*Système de zonage intelligent*

*REMARQUE : Le contrôle de zonage Lennox fonctionne uniquement avec les systèmes communicants Lennox.*

## **IMPORTANT**

Le capteur de pièce intelligent Lennox n'est actuellement pas compatible avec les systèmes utilisant le système de zonage intelligent Lennox (iHarmony) installé.

Pour accéder aux options des réglages utilisateur, allez à **Menu** > **Réglages** > **Contrôle de zonage**. Par défaut, le zonage est activé (**ON**) sur l'écran de contrôle de zonage. Si vous souhaitez mettre le système en *mode central*, désactivez ce paramètre (**OFF**). Vous pouvez également renommer chaque zone à partir de cet écran.

#### **Basculement Chauffage/Climatisation**

Cette section donne un exemple de fonctionnement du système de zonage lors d'un basculement Chauffage/Climatisation.

Quand le système est en train de satisfaire une demande de chauffage de la zone 1 et reçoit une demande de climatisation de la zone 2 :

- Le système continue à répondre à la demande de la zone 1 jusqu'à ce qu'elle soit satisfaite, mais sans dépasser un maximum de 20 minutes.
- Si au bout de 20 minutes le système est toujours en train d'essayer de satisfaire la demande de chauffage de la zone 1, il met fin à cette demande.
- Le système s'arrête pendant cinq (5) minutes pour permettre aux températures et aux pressions de se stabiliser.
- À la fin du délai de 5 minutes, le système redémarre pour satisfaire la demande de climatisation de la zone 2.

Il continue à fonctionner de cette manière chaque fois qu'il reçoit une demande d'une zone qui est opposée au mode de fonctionnement en cours (chauffage ou climatisation).

#### **Fonctionnement en mode Climatisation**

Quand un thermostat de zone envoie une demande de climatisation, le registre de zone s'ouvre et l'équipement de climatisation commence à fonctionner.

La demande de climatisation est terminée quand :

- **1.** Toutes les demandes de climatisation des zones sont terminées.
- **2.** La demande a dépassé la durée limite de basculement (20 minutes) **Chauffage • Climatisation** alors que la demande de chauffage existe encore.

Quand la demande de climatisation est terminée, un délai minimum de 5 minutes est déclenché.

La climatisation de deuxième stage est activée quand la température de l'air de refoulement est supérieure de 7 °F au point de consigne de la climatisation.

#### **Fonctionnement en mode Chauffage**

Quand un thermostat de zone envoie une demande de chauffage, le registre de zone s'ouvre et l'équipement de chauffage commence à fonctionner. La demande de chauffage est terminée quand :

- **1.** Toutes les demandes de chauffage des zones sont terminées.
- **2.** La demande a dépassé la durée limite de basculement (20 minutes) **Chauffage • Climatisation** alors que la demande de climatisation existe encore.

Quand la demande de chauffage est terminée, un délai minimum de 5 minutes est déclenché.

Le chauffage de deuxième stage est activé quand la température de l'air de refoulement est inférieure au point de consigne du chauffage.

#### *Notifications*

<span id="page-28-0"></span>Cette section permet à l'utilisateur de définir des rappels pour différents accessoires. Par défaut, tous les éléments sont désactivés. Les rappels peuvent être définis pour 3, 6, 12 ou 24 mois. Un rappel personnalisé peut être défini pour une date spécifique. Les options de rappel sont les suivantes :

- Remplacer le filtre 1 ou le filtre 2
- Remplacer la lampe UV
- Remplacer le tampon d'humidificateur
- Entretien du PureAir
- Rappel d'entretien

#### **Tableau 4. Alertes d'entretien**

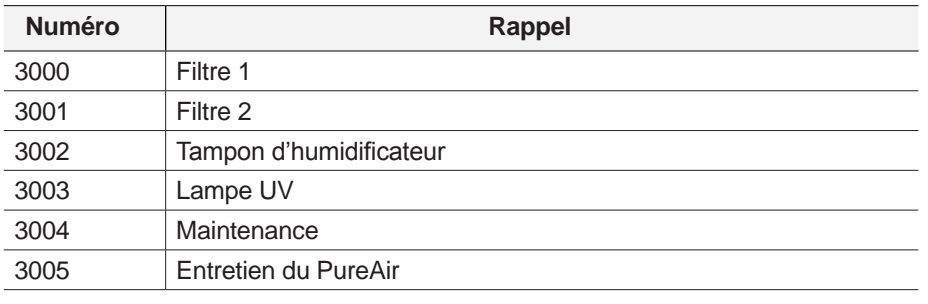

#### *Surveillance des pics*

L'option Surveillance des pics est obligatoire en Californie. L'inscription au programme d'économie d'énergie permet au fournisseur d'électricité de contrôler votre thermostat pendant les périodes de pic de consommation. Un icône sur la page d'accueil indique que le système est en mode d'économie d'énergie actif. L'inscription se fait en deux étapes. La première étape exige que le consommateur s'inscrive auprès de son fournisseur d'électricité avant que le thermostat puisse être réglé pour tirer parti de l'option d'économie d'énergie.

#### **Activation de la surveillance des pics**

Allez à **Menu** > **Réglages** > **Surveillance des pics** et activer Économies d'énergie. Ceci permet d'obtenir automatiquement la certification nécessaire pour votre thermostat.

*REMARQUE : Une fenêtre contextuelle apparaît pour indiquer si l'économie d'énergie a été activée correctement ou non. En cas d'erreur, ressayez après quelques minutes.*

#### **Inscription à la surveillance des pics**

L'écran suivant vous permet de vous inscrire aux économies d'énergie. Suivez les instructions à l'écran. Des instructions détaillées sont affichées.

- **1.** Activez *Surveillance des pics* (**ON**). Un message contextuel s'affiche pour vous demander de vérifier d'abord que votre fournisseur dispose d'un programme de réponse à la demande. Si c'est le cas, sélectionnez **OK**.
- **2.** Sur l'écran suivant, notez le code d'enregistrement indiqué, puis sélectionnez **OK**.
- **3.** Sur cet écran, sélectionnez **S'inscrire à la surveillance des pics**, saisissez l'URL fournie par votre fournisseur d'énergie, puis sélectionnez **Terminé**.
- 4. Si l'inscription se passe bien, l'écran suivant indiquera l'état de l'inscription comme inscrit et l'état de la connexion comme connecté.

#### **Réglages de la surveillance des pics**

Cet écran vous permet d'utiliser les points de réglage de température ou de prix par défaut de votre fournisseur d'énergie. Vous pouvez aussi personnaliser ces réglages en sélectionnant les actions suivantes :

- **1.** *Points de consigne du pic de charge actif* à l'aide des options suivantes :
	- Valeur par défaut
	- Déport
	- Points de consigne personnalisés
- **2.** *Seuil du prix de pic*
- **3.** *Points de consigne du pic de prix actif* à l'aide des options suivantes :
	- Valeur par défaut
	- Déport
	- Points de consigne personnalisés
- **4.** *Filtre des événements de surveillance des pics*
- **5.** *Réinitialisation aux valeurs usine des paramètres de la surveillance des pics* - La sélection de cette option permet de réinitialiser les paramètres de surveillance des pics aux valeurs usine.

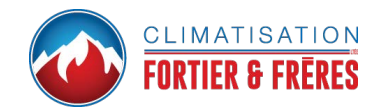

#### **Annuler la surveillance des pics**

<span id="page-29-0"></span>Cette option d'annulation apparaît sur la droite de l'écran d'accueil. Si vous essayez de modifier un des réglages suivants pendant qu'une économie d'énergie est active, une fenêtre contextuelle apparaît pour vous demander de confirmer que vous voulez annuler l'économie d'énergie active, ce qui peut entraîner une augmentation de la consommation pendant la période :

- Réglage manuel du point de consigne de la température
- Choix d'un programme
- Modification du mode de fonctionnement
- Annulation manuelle depuis l'indicateur sur la page d'accueil

#### **Annuler l'inscription**

Vous pouvez annuler votre inscription aux économies d'énergie en allant à **Menu** > **Réglages** > **Surveillance des pics** > **Réglages des économies d'énergie** > **Annuler l'inscription**.

#### *Périphériques*

Les prolongateurs de portée sans fil et les capteurs de pièce intelligents Lennox ne peuvent être ajoutés ou retirés qu'à l'aide de l'application Thermostat Lennox. Pour plus d'information concernant le fonctionnement des appareils intelligents Lennox, reportez-vous à « [Appareils intelligents Lennox](#page-31-1) » à la page 32.

Le propriétaire peut ajouter ou supprimer des capteurs de pièce intelligents Lennox et des prolongateurs de portée sans fil Lennox au thermostat uniquement si au moins un appareil a déjà été ajouté par votre installateur.

*REMARQUE : Pour plus d'informations sur la configuration, le positionnement et le couplage des capteurs de pièce intelligents et des prolongateurs de portée sans fil, reportez-vous au Guide d'installation et de configuration des capteurs de pièce intelligents fourni avec l'appareil.*

#### *Appareils*

Cette section répertorie les thermostats et les appareils intelligents Lennox tels que les capteurs de pièce intelligents, le moniteur intelligent de qualité de l'air et les prolongateurs sans fil.

#### **Thermostat**

Ici, vous pouvez renommer votre thermostat et des informations sur le thermostat. Les informations disponibles dans cette section incluent le numéro de modèle, le numéro de série, la révision du matériel, la révision du logiciel et la dernière mise à jour.

Sur l'écran Dernière mise à jour se trouvent les paramètres pour les mises à jour automatiques du thermostat et Rechercher les mises à jour maintenant.

Par défaut, les mises à jour automatiques sont activées.

#### **Appareils intelligents**

Le est un emplacement alternatif où vous pouvez trouver des informations sur chaque appareil. Voir « [Appareils intelligents Lennox](#page-31-1) » à la page 32 pour plus de détails disponibles

#### *Équipement*

#### **PureAir™** *S*

Le **PureAir** *S* est un système de purification de l'air qui nettoie l'air de la maison en s'attaquant aux trois types de polluants de l'air intérieur :

- Particules atmosphériques (pollen, poussière, squame animale, etc.)
- Germes et bactéries
- Vapeurs et odeurs de produits chimiques

Le **PureAir** *S* utilise un filtre à air MERV 16, une lampe UVA et un catalyseur.

Sur cet écran, vous pouvez activer (**ON**) ou désactiver (**OFF**) **Durée de vie du** PureAir S. Vous pouvez également envoyer un rappel d'entretien en fonction du **capteur**, du **calendrier** ou du **temps de fonctionnement**.

#### **Ventilation**

Cette option n'apparaît que si un registre d'air frais, un VRE ou un VRC a été installé et configuré par l'installateur. Le VRE ou le VRC peut être configuré pour un fonctionnement à un ou deux stages selon les besoins.

#### **Sélection du menu**

Pour le mode **Ventilation**, il existe trois sélections possibles :

- **Réglages installateur** (**Temporisé** ) ou **(ASHRAE**). La façon dont votre installateur définit le paramètre par défaut détermine si l'option est Temporisé ou ASHRAE.
- **ON (toujours)**
- **OFF (toujours)**

*REMARQUE : La valeur par défaut est ASHRAE. L'installateur doit la changer à Temporisé si l'utilisateur préfère ce mode.* 

L'utilisateur peut aussi choisir Ventilation maintenant pour démarrer la ventilation immédiatement. Les options sont 10, 20, 30, 40 et 50 minutes, 1 heure, 1,5 heure, 2 heures, 2,5 heures, 3 heures, 3,5 heures, 4 heures et Personnalisé. Personnalisé vous permet de choisir une durée spécifique.

*REMARQUE : Avec un ventilateur à deux vitesses, le ventilateur fonctionne à grande vitesse quand Ventilation maintenant est actif.*

*REMARQUE : Une fois que la ventilation a démarré, une notification apparaît sur la droite de l'écran d'accueil indiquant l'heure à laquelle le cycle spécifique se terminera* 

<span id="page-30-0"></span>*et l'option d'annuler la demande.*

#### **Qu'est-ce que ASHRAE?**

ASHRAE 62.2 est la norme nationale qui fournit des méthodes pour obtenir une qualité de l'air intérieur acceptable dans les résidences typiques. Elle a été mise au point et est maintenue à jour par l'ASHRAE (*American Society of Heating and Air-Conditioning Engineers*). L'une des trois composantes principales standard est la Ventilation de toute la maison qui rejette l'air intérieur vicié et le remplace par de l'air extérieur frais.

Le ventilateur d'évacuation dilue l'air dans l'espace d'habitation principal avec de l'air extérieur pour retirer les contaminants indésirables provenant des gens, des animaux de compagnie, des produits de nettoyage, etc. Le débit du ventilateur de la maison est déterminé en fonction de la surface au sol et du nombre de pièces. Le ventilateur de la maison remplace plusieurs fois l'air de la maison chaque jour. Le fonctionnement peut être continu ou intermittent (débit d'air beaucoup plus important assuré par une minuterie) si 1 zone ou moins.

Pour plus d'information sur ASHRAE, aller à https://www.ashrae.org.

#### *Réglages avancés*

Cette section est réservée UNIQUEMENT à l'installateur et aux techniciens pour personnaliser certains réglages du système et effectuer des diagnostics.

#### **Afficher le centre de contrôle des services d'assistance**

Permet à l'installateur et aux techniciens d'effectuer des configurations personnalisées pour l'utilisateur.

#### **Redémarrage**

Options pour redémarrer le concentrateur intelligent, le thermostat ou les deux.

#### *Désenregistrer le système*

Désenregistrer le système signifie que votre thermostat ne sera plus lié à votre courriel.

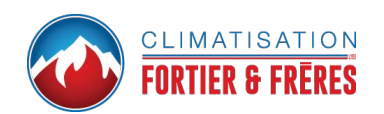

## <span id="page-31-1"></span><span id="page-31-0"></span>**Appareils intelligents Lennox**

**Capteur de pièce intelligent Lennox** 

## **IMPORTANT**

Le capteur de pièce intelligent Lennox n'est actuellement pas compatible avec les systèmes utilisant le système de zonage intelligent Lennox (iHarmony) installé.

Le thermostat intelligent S40 Lennox peut prendre en charge jusqu'à six capteurs de pièce intelligents Lennox.

#### *Ajout et retrait d'un capteur de pièce intelligent*

Reportez-vous au Guide d'installation et de configuration du capteur de pièce intelligent pour obtenir des informations sur les appareils, leur positionnement et leur couplage à l'aide de l'application Thermostat

## **IMPORTANT**

Le premier périphérique doit être ajouté par le technicien pour créer un réseau de périphériques intelligents. Par la suite, le propriétaire peut ajouter ou supprimer des dispositifs à l'aide de l'application Thermostat intelligent Lennox.

*Afficher et comprendre l'écran détaillé du capteur de pièce intelligent*

Sur l'écran d'accueil du thermostat, sélectionnez l'option **Ma maison**. Sélectionnez ensuite l'icône du prolongateur de portée sans fil. Ceci affiche les détails de ce capteur de pièce intelligent.

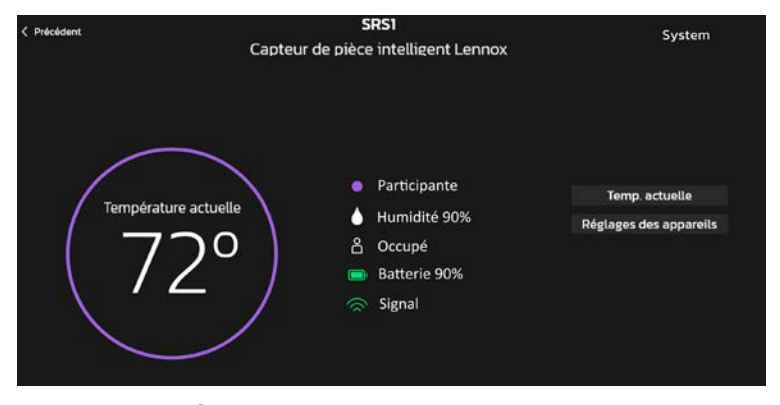

**Figure 16. Écran détaillé du capteur de pièce intelligent**

- La sélection du bouton **Current Temp** est un court-circuit vers la **Température actuelle**. Vous pouvez y sélectionner la **Moyenne des pièces à l'aide de la détection d'occupation**.
- La sélection des **Réglages du capteur** vous permet d'inclure ou d'exclure un capteur de pièce intelligent spécifique de la moyenne de température. Cette zone contient également le **Nom du périphérique**, son **Type** et **À propos du périphérique**. Si vous sélectionnez **Nom du périphérique**, vous pouvez le renommer si nécessaire.

#### *Moyenne des pièces à l'aide de la détection d'occupation*

Les deux fonctions suivantes peuvent être réglées à l'aide du thermostat ou de l'application Thermostat à l'aide de l'écran de configuration du système.

Sur l'écran d'accueil, allez à **Menu** > **Réglages** > **Température actuelle**.

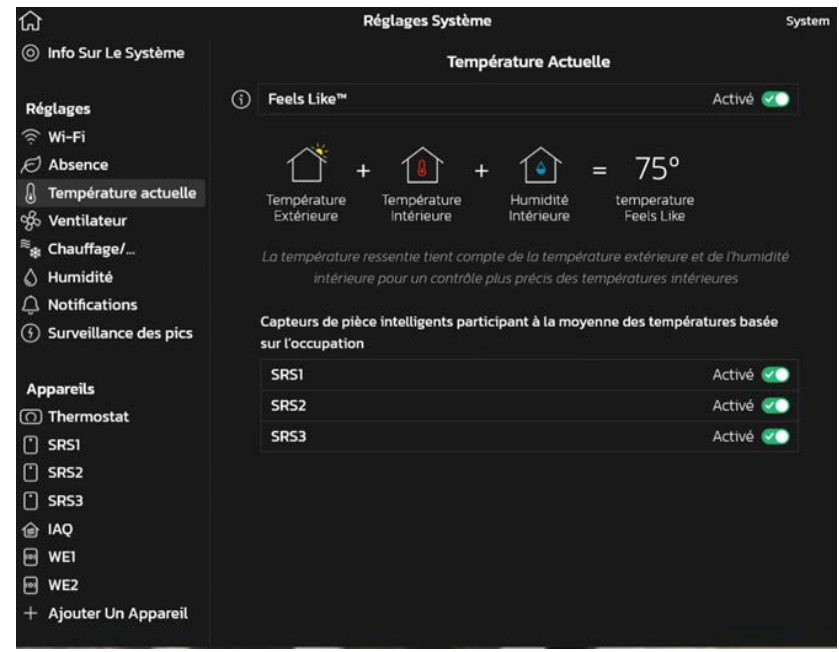

**Figure 17. Paramètres d'occupation pour la moyenne de température**

#### *Réglage du détecteur d'occupation*

La fonction Détection d'occupation est intégrée à chaque capteur. Les paramètres sont les suivants :

• **OFF** - Lorsque la fonction d'occupation est désactivée (**OFF**), le thermostat inclut toujours le capteur dans la moyenne de température.

Sienal sans f

 $\circ$ 

Pauvre

33

 $\circ$ 

Aucune connectivit

<span id="page-32-0"></span>• **ON** - Lorsque la fonction d'occupation est activée (**ON**), le thermostat n'inclut le capteur dans la moyenne de température que si la pièce est **occupée**.

#### **Limite de différence de température du capteur**

Il existe une fonction de calcul de la moyenne de température qui limite la différence entre les relevés de température en comparant toute température détectée par un capteur de pièce intelligent à la température détectée par le thermostat S40. Par défaut, si la différence est inférieure ou supérieure à 7 °F, elle est exclue de la participation à la moyenne de température.

Le message *L'appareil ne participe pas car les relevés de température sont anormalement élevés/bas* s'affiche au bas de l'écran détaillé du capteur de pièce intelligent.

Vérifiez que le capteur n'est pas exposé à la lumière directe du soleil, à des bouches d'aération, dans un espace non conditionné ou à tout autre type de conditions environnementales susceptibles d'affecter la lecture de la température du capteur de pièce intelligent.

*REMARQUE : Si le capteur de pièce intelligent se trouve dans un emplacement approprié et que la température réelle de la pièce ne correspond pas à celle indiquée par le capteur, il peut être nécessaire de le remplacer.*

#### <span id="page-32-2"></span>**Prolongateur de portée sans fil Lennox**

#### *Ajout et retrait du prolongateur de portée sans fil Lennox*

Reportez-vous au Guide d'installation et de configuration du capteur de pièce intelligent pour obtenir des informations sur les appareils, leur positionnement et leur couplage à l'aide de l'application Thermostat.

*Afficher et comprendre l'écran détaillé du prolongateur de portée sans fil*

Sur l'écran d'accueil du thermostat, sélectionnez l'option **Ma maison**. Sélectionnez ensuite l'icône du prolongateur de portée sans fil. Ceci affiche les détails de ce prolongateur de portée sans fil.

Les indicateurs de puissance du signal sans fil sont illustrés ci-dessous :

Signal sans fi

 $(0)$ 

Équitable

(၀)

#### **Figure 18. Indicateurs de puissance du signal du prolongateur de portée sans fil**

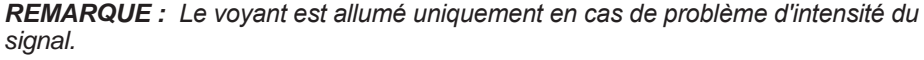

#### **Tableau 1. Voyant du capteur - Descriptions des deux couleurs**

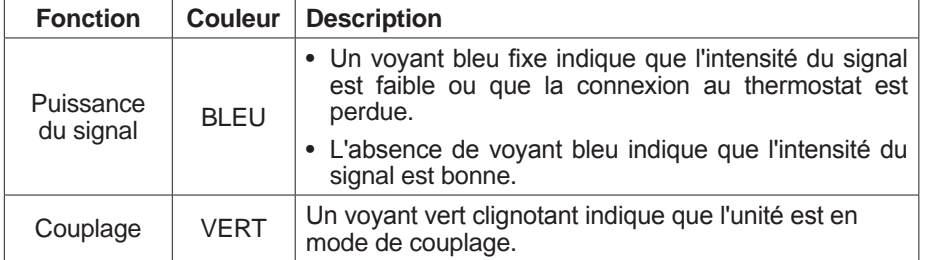

#### *Ajout et retrait du moniteur intelligent de la qualité de l'air (MIQA)*

Ce périphérique ne peut être installé que par votre installateur professionnel. Un seul thermostat intelligent S40 peut prendre en charge un moniteur intelligent de la qualité de l'air Lennox.

## *Description des couleurs du voyant d'état*

*signal.* 

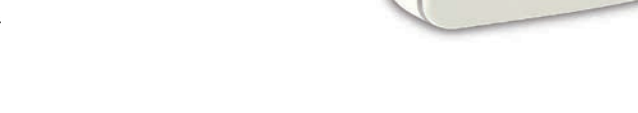

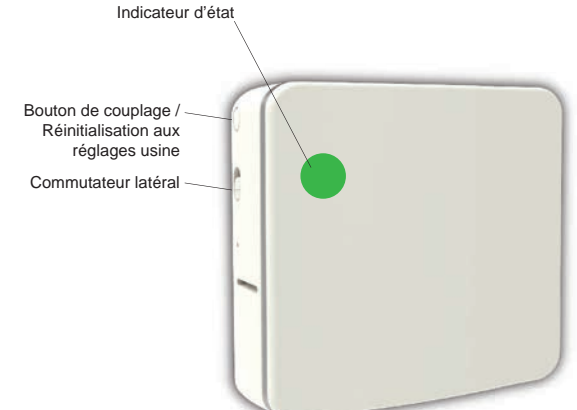

#### <span id="page-32-1"></span>**Moniteur intelligent de la qualité de l'air Lennox**

<span id="page-33-0"></span>*Fonctionnement du moniteur intelligent de la qualité de l'air* 

## **IMPORTANT**

Le thermostat intelligent S40 commence à afficher les informations du moniteur intelligent de la qualité de l'air dès qu'une demande de chauffage/climatisation/ ventilation est présente. Jusqu'à la première demande du thermostat, le MIQA indique qu'il est en cours de calcul.

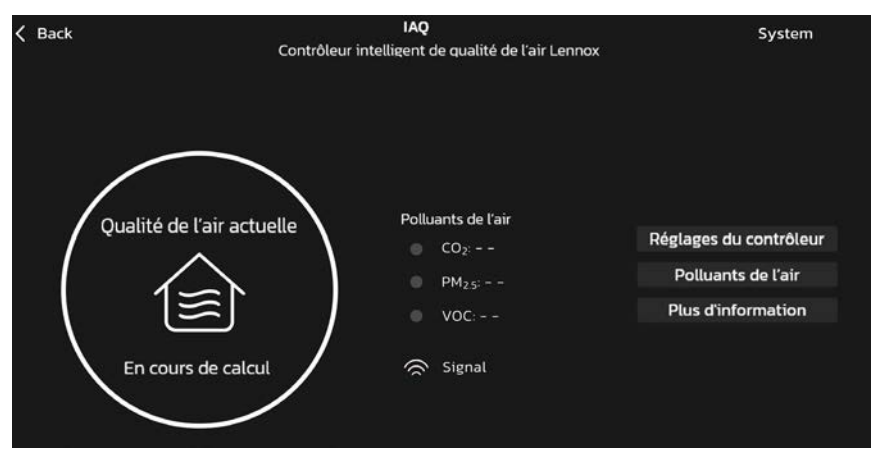

**Figure 19. MIQA en cours de calcul**

Lorsque le moniteur intelligent de la qualité de l'air détecte une mauvaise qualité de l'air intérieur (QAI) dans la maison, il transmet ces informations au thermostat qui tente de nettoyer l'air. Selon l'équipement QAI installé, l'une des méthodes suivantes sera utilisée par le thermostat :

- *Si aucun équipement QAI n'est installé*, le thermostat fait fonctionner le ventilateur de l'unité intérieure pour faire circuler l'air.
- *Filtre haute efficacité* Le thermostat fait fonctionner le moteur du ventilateur pour faire circuler l'air dans l'enceinte du filtre.
- *Pure Air* Le thermostat active le système pour faire fonctionner le *Pure Air* pour faire circuler l'air dans le système *Pure Air*.
- *VRE / VRC* Le thermostat vérifie la qualité de l'air extérieur et la compare à la qualité de l'air intérieur. Si la qualité de l'air extérieur est meilleure, il apportera de l'air extérieur frais. Si la qualité de l'air extérieur est inférieure, il fait fonctionner le ventilateur intérieur pour faire circuler l'air intérieur.

#### *Commutateur latéral*

La raison principale de ce commutateur est d'éteindre le ventilateur interne si le périphérique est installé dans une chambre.

Lorsque le commutateur latéral du **MIQA** est en **POSITION HAUTE**, le ventilateur interne est activé et les données de qualité de l'air sont transmises au thermostat.

Lorsque le commutateur est placé en **POSITION BASSE**, le ventilateur interne est éteint et les données de qualité de l'air ne sont pas transmises au thermostat.

Un code d'alerte 70003 s'affiche pour indiquer que le contacteur est **OFF**. Le code d'alerte s'efface automatiquement une fois que le contacteur a été remis sur **ON**.

Lorsque le commutateur est en **POSITION BASSE**, la dernière valeur du **MIQA** s'affiche sur le thermostat. Il ne met pas à jour ces informations tant que le commutateur n'est pas remis en **POSITION HAUTE**.

## **IMPORTANT**

Le dépositaire et le propriétaire peuvent recevoir un courriel indiquant que le code d'alerte 70003 est une condition d'absence de climatisation et de chauffage. Ce n'est pas le cas et le système de CVAC fonctionne normalement. Ce type de notification est dû au fait que le code d'alerte est considéré représenter un Service urgent.

#### *Définition des contaminants*

#### **Tableau 5. Terminologie**

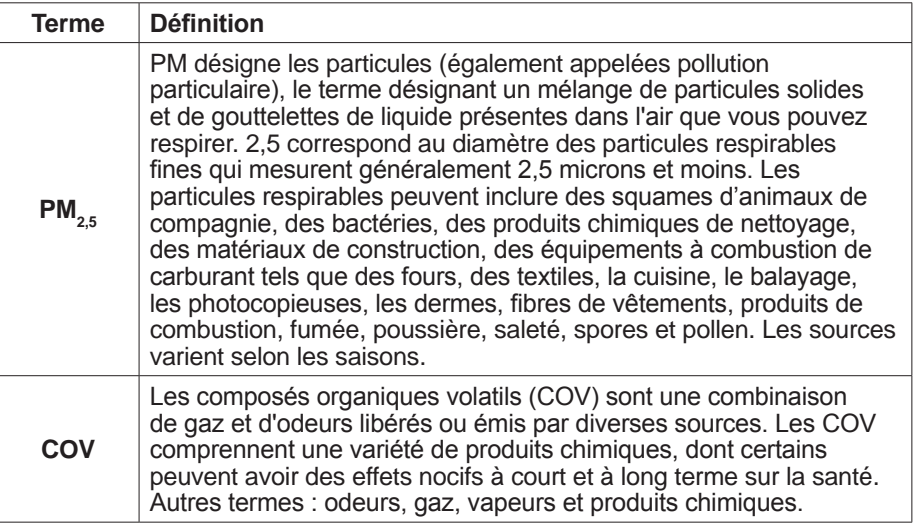

**Tableau 5. Terminologie**

<span id="page-34-0"></span>

| <b>Terme</b>    | <b>Définition</b>                                                                                                    |
|-----------------|----------------------------------------------------------------------------------------------------|
| CO <sub>2</sub> | Le CO2 ou dioxyde de carbone est un gaz inodore, incolore et<br>ininflammable. Le dioxyde de carbone est un sous-produit de la<br>combustion, ainsi qu'un résultat du processus métabolique chez les<br>organismes vivants (par exemple, vous l'évacuez de votre corps par<br>les poumons dans l'air expiré). |
| <b>BLE</b>      | BLE signifie Bluetooth Low Energy. BLE est une variante de la<br>norme sans fil Bluetooth conçue pour une faible consommation<br>d'énergie.                                                                                                    |

#### *Écran détaillé du moniteur intelligent de la qualité de l'air*

Sur l'écran d'accueil du thermostat, sélectionnez **Ma maison**. Sélectionnez l'icône du moniteur intelligent de la qualité de l'air pour afficher les détails actuels concernant la qualité de l'air intérieur.

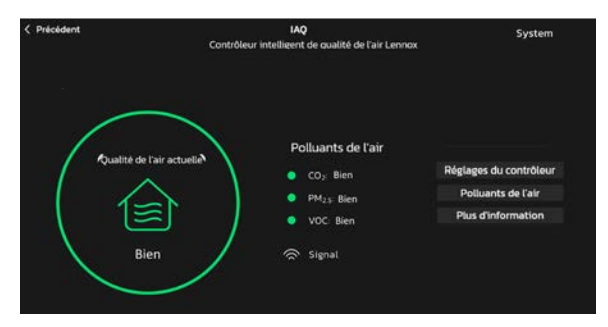

#### **Air de bonne qualité**

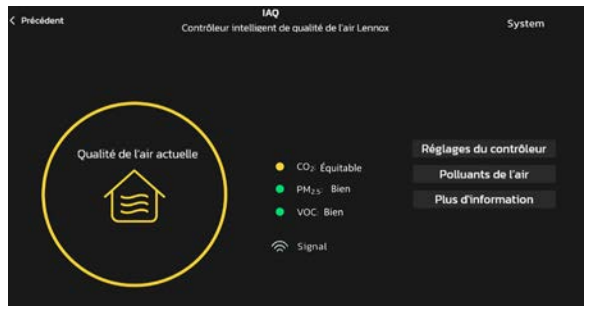

**Air de qualité moyenne**

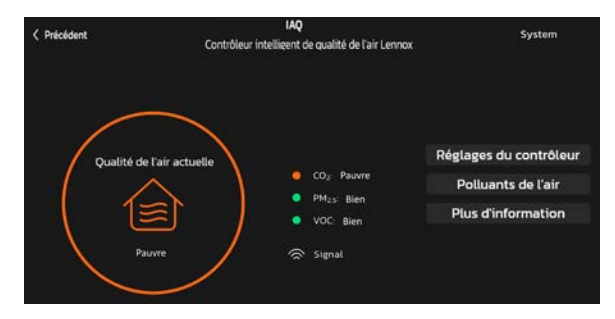

#### **Air de mauvaise qualité**

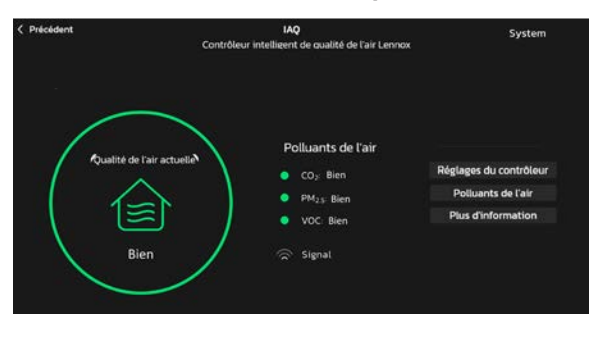

#### **Signal de réseau faible**

Lorsque le système nettoie l'air, une icône s'affiche sur l'écran d'accueil. Un message apparaît également sur l'écran **État**.

#### *Réglage du niveau de propreté de l'air intérieur*

Sur l'écran détaillé du moniteur de qualité de l'air intelligent, sélectionnez **Réglages du moniteur**, puis **Niveau de propreté de l'air intérieur.** Les options sont **Élevée, Moyenne et Minimum (le plus économique)**.

L'objet de ces options est de permettre à l'installateur de régler les seuils avec précision pour différencier la qualité de l'air entre Bonne et Moyenne. Si le technicien sélectionne l'option **Élevée**, le système déclenche des actions de nettoyage à des niveaux de polluants et de contaminants inférieurs.

Seuls les seuils des composés organiques volatils (COV) sont affectés par ces paramètres.

De même, **Minimum** déclenchera un nettoyage de l'air à des niveaux plus élevés de COV que **Moyenne**.

#### *Afficher les détails et reporter le nettoyage de l'air*

<span id="page-35-0"></span>Lorsque le moniteur intelligent de qualité de l'air Lennox a déterminé que la qualité de l'air est mauvaise dans la maison, il fait fonctionner le ventilateur de l'unité intérieure ou tout autre dispositif de qualité de l'air intérieur installé pour nettoyer l'air. La sélection de cette notification sur l'écran d'accueil du thermostat vous permet d'afficher des détails sur la qualité de l'air ou de reporter le nettoyage de l'air pendant une durée donnée.

Sur l'écran d'accueil du thermostat, sélectionnez *Nettoyage de l'air*; vous avez alors la possibilité d'*Afficher les détails* ou de *Reporter*. Si vous sélectionnez Reporter, un écran vous permet de sélectionner 1, 2, 4, 8 ou 24 heures.

### **Intégration de tiers**

Les informations les plus récentes fournies par Lennox sont disponibles à l'aide des codes QR répertoriés dans les guides de démarrage rapide ou sur l'emballage du produit.

Apple, le logo Apple, iPhone et iPad sont des marques de commerce d'Apple, Inc. aux États-Unis et dans d'autres pays.

Android est une marque de commerce de Google, Inc., mentionnée avec l'accord de Google.

Amazon, Echo, Alexa et tous les logos associés sont des marques de commerce d'Amazon.com, Inc. ou de ses filiales.

## **IMPORTANT**

Pour que ces applications tierces fonctionnent avec votre thermostat, le thermostat DOIT être connecté à Internet et vous DEVEZ être connecté au compte de votre thermostat Lennox.

#### **Amazon Alexa**

Télécharger l'application Amazon Alexa de Google Play ou de l'App Store™ sur un téléphone ou une tablette compatible. Puis suivez les invites pour terminer l'installation.

Une fois que vous avez ajouté le thermostat à votre application Amazon Alexa, vous pouvez utiliser Siri® pour le contrôler vocalement.

#### *Changer à Celsius*

Sur l'application mobile Amazon Alexa, sélectionnez l'icône à trois barres dans le coin supérieur gauche de l'écran.

- **1.** Sélectionnez **Réglages**.
- **2.** Choisissez l'appareil d'Amazon.
- **3.** Sélectionner **Unités de mesure** dans le menu.

**4.** Cliquez **ON** Unités de température - Utiliser les unités métriques pour la température.

*REMARQUE : Bien que le thermostat Lennox supporte les réglages au demi-degré près en Celsius, Alexa ne supporte que les degrés entiers. Le premier réglage consistera à régler la température sur une valeur entière si ce n'est pas déjà fait.*

#### *Chauffage et Climatisation (basculement automatique)*

Alexa contrôle le thermostat un peu différemment quand il est en mode Chauffage / Climatisation. En mode Chauffage / Climatisation, le système peut basculer automatiquement entre chauffage et climatisation selon les besoins.

Par exemple, si vous demandez à Alexa de régler la température à 70 degrés, votre thermostat utilisera cette valeur comme température intermédiaire, réglant le point de consigne du chauffage à 69 et le point de consigne de la climatisation à 72. Alexa confirmera votre demande en disant « Le hall est en mode auto pour atteindre 70 degrés ».

#### *REMARQUE :*

- **1.** Si le thermostat est en mode Absence ou Smart Away, les commandes vocales pour changer la température ne fonctionneront pas.
- **2.** En ce moment, une seule maison figurant sur le compte utilisateur Lennox peut être couplée à Alexa. Si plusieurs maisons sont associées au compte du thermostat Lennox, il n'est pas possible de choisir la maison à coupler à Alexa. Pour vérifier les maisons sur le compte, visiter: Aide en ligne d'Amazon à https:// alexa.amazon.com.

#### *Aide supplémentaire*

#### **Google Home et Assistant**

Téléchargez l'application Google Home depuis Google Play ou l'App Store™ sur un appareil mobile compatible, puis suivez les étapes à l'écran pour terminer la configuration.

Une fois que vous avez ajouté le thermostat à votre application Google Home, installez et activez l'application Google Assistant (Android ou iOS) pour le contrôler vocalement.

*REMARQUE : Il est possible que l'application Google Assistant soit déjà installée sur votre Android.*

#### *Fonctions Perfect Temp et Programme*

La température ne peut pas être modifiée quand un programme ou la fonction Perfect Temp est utilisé. Si vous essayez de changer la température dans l'un de ces modes, Google Assistant répond « mode non supporté ».

#### <span id="page-36-0"></span>*Mode Chauffage / Climatisation (basculement automatique)*

Bien que Google Assistant supporte les réglages de température en mode chauffage / climatisation, il ne le fait qu'en maintenant l'intervalle de températures en vigueur. Par exemple, si vous réglez le chauffage à 60 ºF et la climatisation à 80 ºF sur le thermostat, vous avez défini un intervalle de températures de 20°. Tout réglage de Google Assistant, que ce soit au moyen de l'application ou d'une commande vocale, maintiendra un intervalle de 20°. Donc, si vous changez le chauffage à 65 ºF, le thermostat indiquera 65 ºF pour le chauffage et 85 ºF pour la climatisation.

Le réglage de la climatisation maintient également l'intervalle de températures. Dans l'application Google Home, l'image du thermostat affiche uniquement la température médiane approximative entre les points de consigne du chauffage et de la climatisation en vigueur. Dans cet exemple, elle afficherait 75 ºF.

#### *Aide supplémentaire*

Aide en ligne de Google à l'adresse https://support.google.com/googlenest/gethelp?hl=en.

#### **Control4**® **| Système d'exploitation**

*Control4* est une plate-forme de contrôle et d'automation de pointe qui fonctionne avec des milliers de périphériques intelligents intégrant l'audio, la vidéo, l'éclairage, la sécurité, l'interphone et le contrôle de la température pour une expérience client transparente.

**Control4** offre au client une interface facile à utiliser pour contrôler n'importe quel thermostat intelligent Lennox.

Les réglages sont :

- Afficher tous les systèmes de la maison et sélectionner un système
- Afficher toutes les zones du système et sélectionner une zone
- Activer ou désactiver le système ou les zones
- Changer les modes manuels (chauffage, climatisation, éteint)
- Modifier les points de consigne du chauffage/climatisation pour chaque zone/système
- Changer le mode Ventilateur (marche, auto, circulation)

Pour plus d'informations, visitez le site https://www.control4.com.

#### **Building36®**

#### *DOMOTIQUE PRATIQUE BUILDING36*

*Building36* est l'une des principales sociétés de contrôle et d'automation qui propose des solutions de domotique de nouvelle génération compatibles avec des milliers d'appareils intelligents, intégrant le contrôle des systèmes de CVAC, eau, vidéo, éclairage, appareils ménagers et sécurité en un seul et même emplacement.

*Building36* offre au client une interface facile à utiliser via le tableau de bord Building36 ou l'application mobile *Building36* pour contrôler le thermostat S40 Lennox.

Les réglages sont :

- Afficher tous les systèmes de la maison et sélectionner un système
- Afficher toutes les zones du système et sélectionner une zone
- Activer ou désactiver le système ou les zones
- Changer les modes manuels (chauffage, climatisation, éteint)
- Modifier les points de consigne du chauffage/climatisation pour chaque zone/système
- Changer le mode Ventilateur (marche, auto, circulation)

Pour plus d'informations, visitez le site https://building36.com.

<span id="page-37-0"></span>Pour accéder à une description plus détaillée d'un code d'alerte, appuyez sur la flèche vers le bas.

|                                                                                                    |                                                                                                    | Notifications affichées ou envoyées par courriel                              |                                                      |                                                      |                                                          |                                                |                              |                            |  |  |
|----------------------------------------------------------------------------------------------------|----------------------------------------------------------------------------------------------------|-------------------------------------------------------------------------------|------------------------------------------------------|------------------------------------------------------|----------------------------------------------------------|------------------------------------------------|------------------------------|----------------------------|--|--|
| Priorité de<br><b>l'alerte</b>                                                                                                    | Description de la priorité de l'alerte                                                                                                    | propriétaire sur<br>le thermostat<br>pour<br>Affichée<br>$\overline{\bullet}$ | le dépositaire sur<br>le thermostat<br>Affichée pour | Application<br>Thermostat intelligent<br>S40 Lennox® | Application**<br>d'entretien Smart<br>Technician Lennox® | Tableau de<br>bord** d'entretien<br>LennoxPros | Courriel au<br>propriétaire* | Courriel du<br>dépositaire |  |  |
| <b>Service</b><br>urgent                                                                                                    | Votre système est en mode Pas de<br>chauffage/climatisation ou ne fonctionne pas.<br>Intervention du dépositaire nécessaire pour<br>que le système fonctionne.                                                                                                    | $\sqrt{ }$                                                                    | $\sqrt{}$                                            | $\sqrt{ }$                                           | $\sqrt{}$                                                | $\sqrt{ }$                                     | $\sqrt{ }$                   | $\sqrt{ }$                 |  |  |
| <b>Service</b><br>imminent /<br><b>Service</b><br>urgent                                                                                                    | Cette priorité d'alerte indique que le système<br>se rétablira probablement de lui-même et<br>qu'aucune intervention n'est nécessaire.<br>Généralement, après un délai spécifique ou<br>un nombre d'instances spécifique, certaines<br>alertes Service imminent passent à Service<br>urgent. | X                                                                             | √                                                    | X                                                    | $\sqrt{}$                                                | $\sqrt{ }$                                     | X                            | X                          |  |  |
| <b>Service</b><br>imminent                                                                                                    | Le système n'atteint pas le point de consigne<br>ou fonctionne partiellement. Le dépositaire<br>devra effectuer l'entretien dans les 24-48<br>heures.                                                                                                    | X                                                                             | $\sqrt{}$                                            | X                                                    | $\sqrt{ }$                                               | $\sqrt{ }$                                     | $\times$                     | $\times$                   |  |  |
| <b>Entretien</b>                                                                                                    | Les alertes d'Entretien sont aux intervalles<br>que vous avez indiqué sur le thermostat pour<br>rappeler de changer les filtres, remplacer les<br>lampes UV et régler les systèmes.                                                                                                    | $\sqrt{2}$                                                                    | X                                                    | $\sqrt{ }$                                           | $\mathsf X$                                              | $\sqrt{ }$                                     | X                            | X                          |  |  |
| <b>Information</b><br>uniquement -<br><b>Dépositaire</b>                                                                                                    | Cette priorité d'alerte est donnée à titre<br>d'information et est adressée au dépositaire.                                                                                                    | X                                                                             | $\sqrt{}$                                            | X                                                    | $\sqrt{}$                                                | X                                              | X                            | $\times$                   |  |  |
| Pour que le propriétaire puisse recevoir des notifications par courriel, les mises à jour par courriel doivent être activées. Depuis l'écran d'accueil, allez à Menu ><br>Compte utilisateur > Mises à jour par courriel et cliquez sur ON |                                                                                                    |                                                                               |                                                      |                                                      |                                                          |                                                |                              |                            |  |  |

**Tableau 6. Visibilité des conditions de priorité des codes d'alerte**

**Compte utilisateur** > **Mises à jour par courriel** et cliquez sur **ON**.

\*\* Pour que les dépositaires reçoivent les alertes de service et les courriels d'alerte de service, la fonction doit être activée par le propriétaire. Depuis l'écran d'accueil, allez à **Menu** > **Compte utilisateur** > **Mises à jour par courriel Dépositaire** et cliquez sur **ON**.

#### <span id="page-38-0"></span>**Énoncé de conformité de la FCC – Partie 15.19**

Cet appareil est conforme à la Partie 15 des Règlements de la FCC. L'utilisation est soumises aux deux conditions suivantes :

- **1.** Cet appareil ne peut pas causer d'interférences nuisibles, et
- **2.** Cet appareil doit accepter toutes les interférences reçues, y compris les interférences qui peuvent nuire à son fonctionnement.

#### **Énoncé d'interférence de la FCC – Partie 15.105 (B)**

Cet équipement a été testé et déterminé être conforme aux limites applicables aux appareils numériques de Classe B, conformément à la Partie 15 des Règlements de la FCC. Ces limites sont conçues pour assurer une protection raisonnable contre les interférences nuisibles dans une installation résidentielle. Cet équipement génère, utilise et peut émettre de l'énergie radiofréquence et, s'il n'est pas installé et utilisé conformément à ces instructions, peut causer des interférences nuisibles aux communications radio. Cependant, il n'y pas de garantie qu'aucune interférence n'existera dans une installation particulière. Si cet équipement cause des interférences nuisibles à la réception radio ou télévision, ce qui peut être déterminé en arrêtant puis en remettant en marche l'équipement, l'utilisateur est encouragé à essayer d'éliminer les interférences à l'aide d'une des mesures suivantes :

- Réorienter ou repositionner l'antenne de réception.
- Augmenter la séparation entre l'équipement et le récepteur.
- Brancher l'équipement sur une prise connectée à un circuit diffèrent de celui sur lequel le récepteur est branché.
- Consulter le dépositaire ou un technicien radio/TV expérimenté.

#### **Information sur l'exposition aux RF**

Cet appareil est conforme aux exigences de la FCC et de l'ISED en matière d'exposition aux radiofréquences dans les environnements publics ou non contrôlés.

### **Exploitation de la ou des norme(s) RSS exempte(s) de licence au Canada**

Cet appareil est conforme aux normes RSS exemptes de licence d'Industrie Canada. L'utilisation est soumises aux deux conditions suivantes :

(1) Cet appareil ne peut pas causer d'interférences, et

(2) Cet appareil doit accepter toutes les interférences, y compris les interférences qui peuvent nuire à son fonctionnement.

Les modifications non expressément approuvées par la partie responsable de la conformité peuvent annuler le droit de l'utilisateur à utiliser l'équipement.

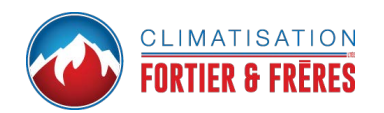

# Index

## <span id="page-39-0"></span>**A**

**Absence intelligente [4](#page-3-0), [23](#page-22-0)**

*Limites absence intérieure et extérieure [23](#page-22-0) Plusieurs appareils mobiles [23](#page-22-0) Points de consigne absence [23](#page-22-0) Points de consigne de transition [23](#page-22-0) Services de localisation des appareils mobiles [23](#page-22-0)* **Accès au support dépositaire Lento [19](#page-18-0) Accessoire de déshumidification installé [26,](#page-25-0) [28](#page-27-0) Alertes et notifications [19](#page-18-0) Allergen Defender [4](#page-3-0) Appareils intelligents [32](#page-31-0) Appareils intelligents Lento [32](#page-31-0) ASHRAE [31](#page-30-0)**

## **B**

**Bouton de réinitialisation [4](#page-3-0)**

## **C**

**Capteur de pièce intelligent Lento [13](#page-12-0) Capteur de température ambiante [4](#page-3-0) Capteur d'humidité [4](#page-3-0) Caractéristiques [4](#page-3-0) Celsius [36](#page-35-0) Centre de contrôle de la déshumidification [26](#page-25-0) Centre de contrôle de l'humidification [26](#page-25-0) Chauffage • Climatisation [25](#page-24-0) Climate IQ® [4](#page-3-0) Compte utilisateur [18](#page-17-0) Contrôle de l'humidité [26](#page-25-0) Courriel de rapport mensuel [18](#page-17-0) Créer un compte** *Utilisation de l'application Thermostat Lento [8](#page-7-0) Utilisation du thermostat [8](#page-7-0)*

**Désenregistrer le système [31](#page-30-0) Diagnostics et dépannage avancés [19](#page-18-0)**

## **E**

**D**

**Économiseur d'écran [18](#page-17-0) État des économies d'énergie [17](#page-16-0)**

#### **F**

**Feels Like [4,](#page-3-0) [24](#page-23-0) Fonctions d'affichage [4](#page-3-0)**

## **H**

**Humidification + Déshumidification [26](#page-25-0) Humidité intérieure [18](#page-17-0) Humiditrol® [5](#page-4-0)**

### **I**

**Icônes (écran)** *Absence [14](#page-13-0) Chauffage [14](#page-13-0) Chauffage d'urgence [15](#page-14-0) Climatisation [14](#page-13-0) Dégivrage [15](#page-14-0) Déshumidification [14](#page-13-0) Économies d'énergie [29](#page-28-0) Humidification [14](#page-13-0) Maintien du programme jusqu'à la prochaine période [17](#page-16-0) Menu [14](#page-13-0) Passage au prochain programme [17](#page-16-0) Réduction de charge, attendre 45 min. [16](#page-15-0) Roue libre vers Perfect Temp [16](#page-15-0) Système en cours de test [16](#page-15-0) Va bientôt démarrer [15](#page-14-0) Ventilateur réglé sur Auto [15](#page-14-0) Ventilateur réglé sur Circulation [15](#page-14-0) Ventilateur réglé sur Marche [17](#page-16-0) Verrouillage ambiant [15](#page-14-0)* **Indication de puissance du signal reçu (RSSI) [7](#page-6-0) Informations sur le dépositaire local Lento [19](#page-18-0)**

**Intégration de tiers [36](#page-35-0)**

#### **L**

**Luminosité auto [18](#page-17-0)**

### **M**

**Menu [17](#page-16-0)** *Généralités [18](#page-17-0) Système [19](#page-18-0)* **Météo [18](#page-17-0) Micro USB [4](#page-3-0) Mises à jour** *Mises à jour automatiques [30](#page-29-0) Vérifiez les mises à jour maintenant [30](#page-29-0)* **Mises à jour par courriel [18](#page-17-0) Mode central [28](#page-27-0) Mode du système [19](#page-18-0) Modes de fonctionnement du contrôle de l'humidification [27](#page-26-0) Moniteur intelligent de la qualité de l'air Lento [13](#page-12-0), [33](#page-32-0) Moyenne des pièces à l'aide de la détection d'occupation [32](#page-31-0)**

## **N**

**Nettoyage de l'air - Reporter [36](#page-35-0) Nettoyer l'écran [18](#page-17-0)**

## **P**

**Partage à distance [19](#page-18-0) Perfect Temperature [4,](#page-3-0) [25](#page-24-0) Périphériques [30](#page-29-0) Programmes [19](#page-18-0) Prolongateur de portée sans fil [33](#page-32-0) Prolongateur de portée sans fil Lento [13](#page-12-0) Protection de sécurité [25](#page-24-0) PureAir [29](#page-28-0) PureAir S [5](#page-4-0), [12](#page-11-0), [13](#page-12-0), [30](#page-29-0) Purification de l'air [17](#page-16-0)**

### **R**

**Réglage du détecteur d'occupation [32](#page-31-0) Réglages** *Absence [22](#page-21-0)*

*Chauffage • Climatisation [25](#page-24-0) Économies d'énergie [29](#page-28-0) Notifications [29](#page-28-0) Réglages avancés [29](#page-28-0) Ventilateur [25](#page-24-0) Ventilation [30](#page-29-0) Wi-Fi [22](#page-21-0)* **Réglages avancés [31](#page-30-0) Réglages de l'affichage [18](#page-17-0)**

#### **S**

**Schedule IQ [4](#page-3-0) Services de localisation des appareils mobiles [23](#page-22-0) Surveillance des pics [29](#page-28-0) Système de zonage intelligent [28](#page-27-0)** *Basculement Chauffage/Climatisation [28](#page-27-0) Fonctionnement en mode Chauffage [28](#page-27-0) Fonctionnement en mode Climatisation [28](#page-27-0)*

#### **T**

**Thermostats S40 et S30 [6](#page-5-0) Types de priorité des codes d'alerte [38](#page-37-0)**

## **V**

**Ventilateur [25](#page-24-0) Ventilateur (On, Auto et Circulation) [21](#page-20-0) Ventilation [30](#page-29-0)** *ASHRAE [31](#page-30-0) Icônes de l'écran d'accueil [16](#page-15-0) Réglages [30](#page-29-0) Temporisé [30](#page-29-0)* **Verrouillage de l'écran [18](#page-17-0)**

#### **W Wi-Fi**

*Indicateur de force du signal [7](#page-6-0) Point d'accès caché [6](#page-5-0)*